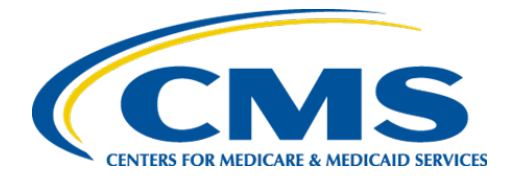

**Centers for Medicare & Medicaid Services**

# **Internet Quality Improvement & Evaluation System (iQIES)**

# Reports User Manual

**Version 2.6 May 1, 2024**

## Table of Contents

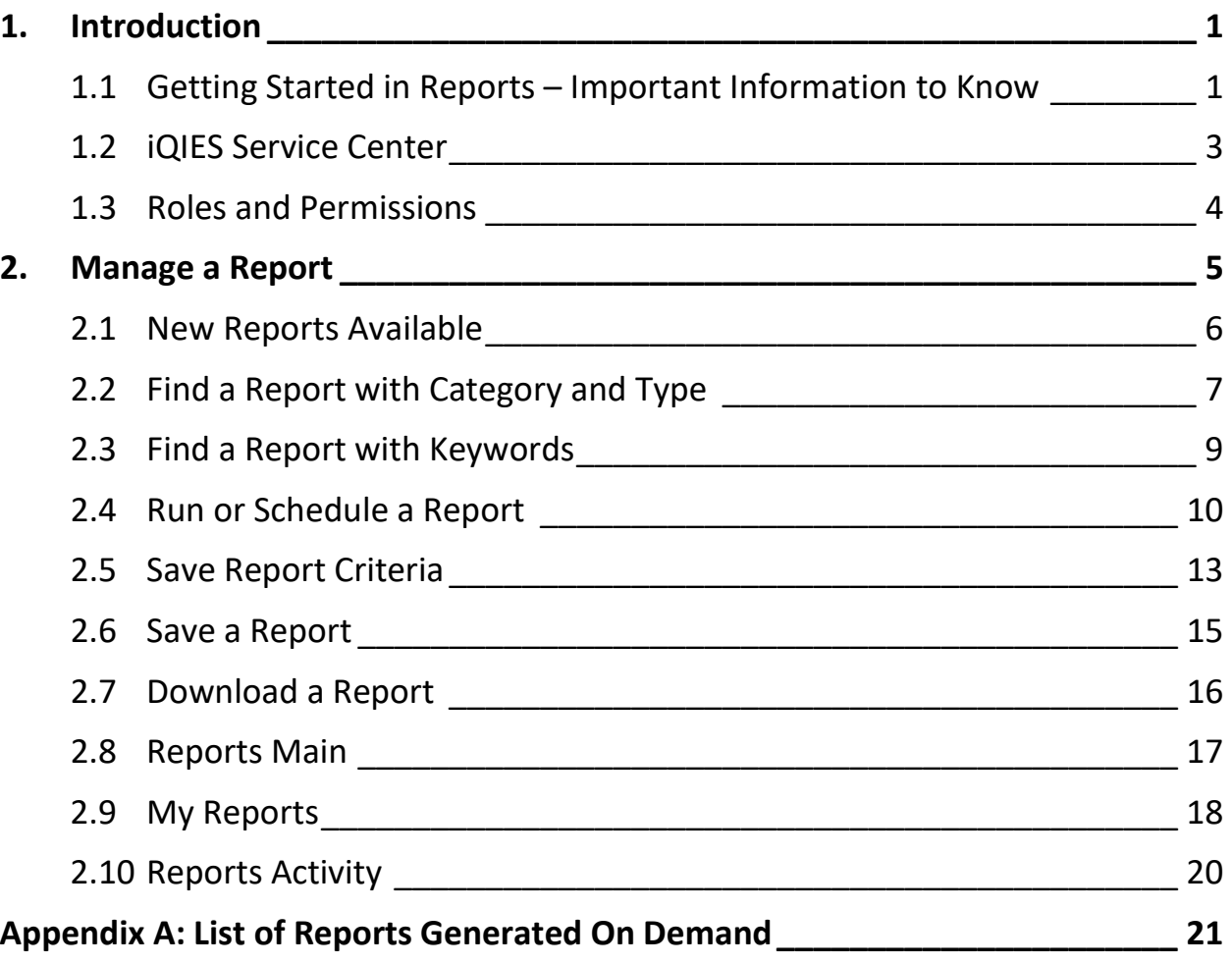

i

## List of Figures

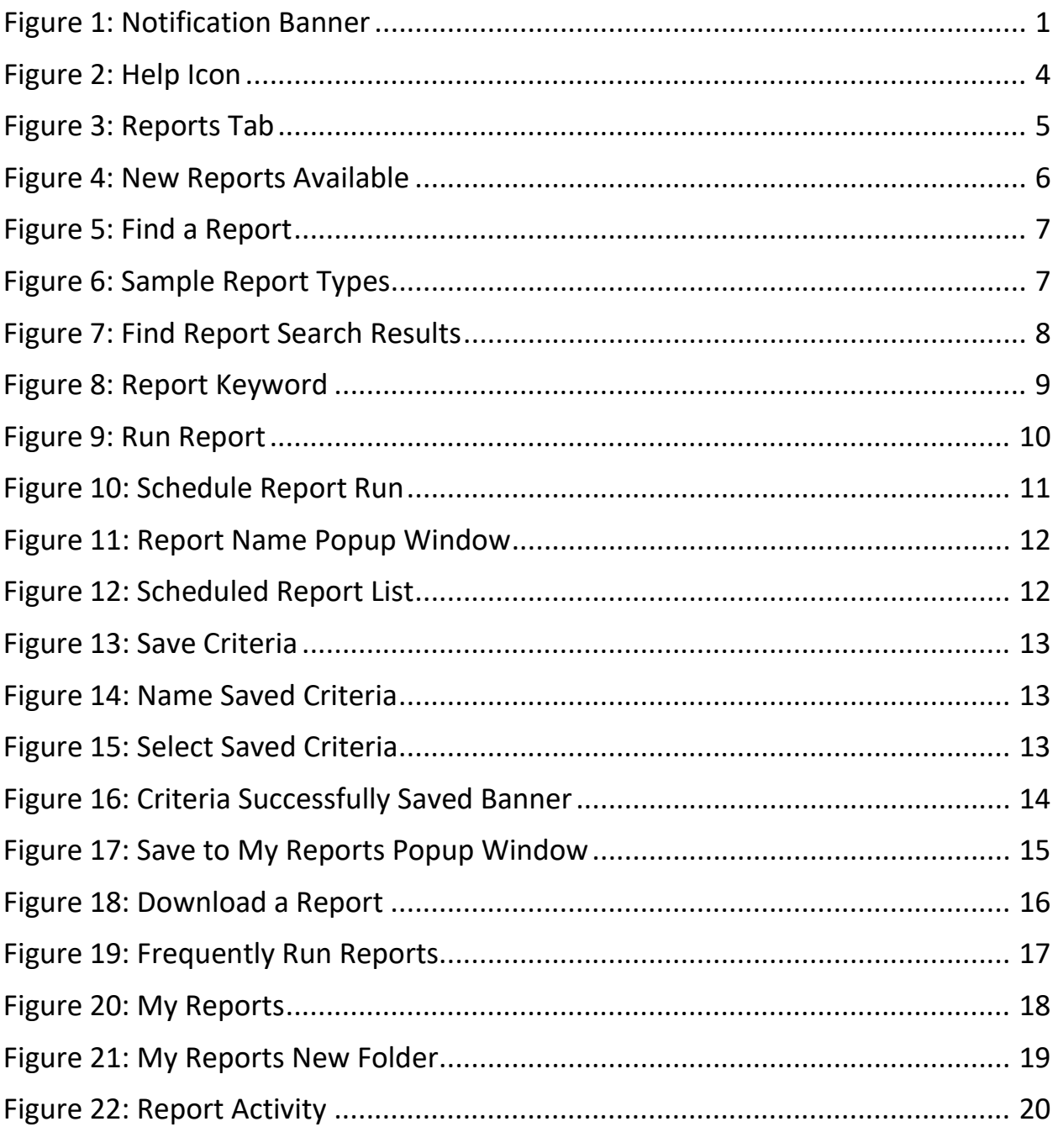

## **List of Tables**

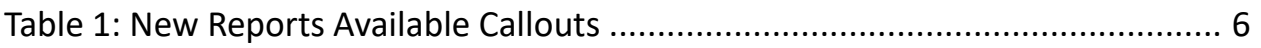

## <span id="page-3-0"></span>**1. Introduction**

This user manual provides information for CMS, Providers, Vendors, Accrediting Organizations, Contractors, and State Agencies to effectively perform Reports functions and the processes necessary to request, view, download, and save reports in iQIES.

### <span id="page-3-1"></span>1.1 Getting Started in Reports – Important Information to Know

Below is important general information about iQIES.

- Log in to iQIES at<https://iqies.cms.gov/> with HARP login credentials. Refer to [iQIES Onboarding Guide](https://qtso.cms.gov/software/iqies/reference-manuals) for further information, if necessary.
- All screenshots included in this manual contain only test data. Current screens in iQIES may be different from what is shown in screenshots below.
- Screenshots are dependent on user role and may not be an exact representation of each user's actual access.
- Words highlighted in blue on iQIES are clickable links.
- $\bullet$  A red asterisk (\*) indicates a required field.
- To select more than one value in a list, click one value then press **Ctrl** on the keyboard (or **control** on a Mac keyboard).
- Review any yellow/orange notification banners. See *Figure 1, Notification Banner*. These banners can be closed (X'd out) if they do not apply or they are resolved.

<span id="page-3-2"></span>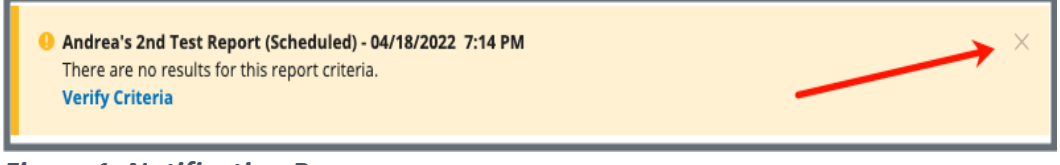

*Figure 1: Notification Banner*

● Below are the supported browsers for access to iQIES. **Do not use Internet Explorer.** It is not supported. Be sure to keep your browser updated.

For best results, please use the latest version of these browsers: **[Chrome](https://www.google.com/chrome/) [Firefox](https://www.mozilla.org/en-US/firefox/)** 

The latest versions of the browsers below are also supported: [Microsoft Edge](https://www.microsoft.com/en-us/windows/microsoft-edge) [Safari](https://www.apple.com/safari)

### <span id="page-5-0"></span>1.2 iQIES Service Center

The iQIES Service Center supports users working within the various iQIES components: S&C, Patient Assessment, and Reporting.

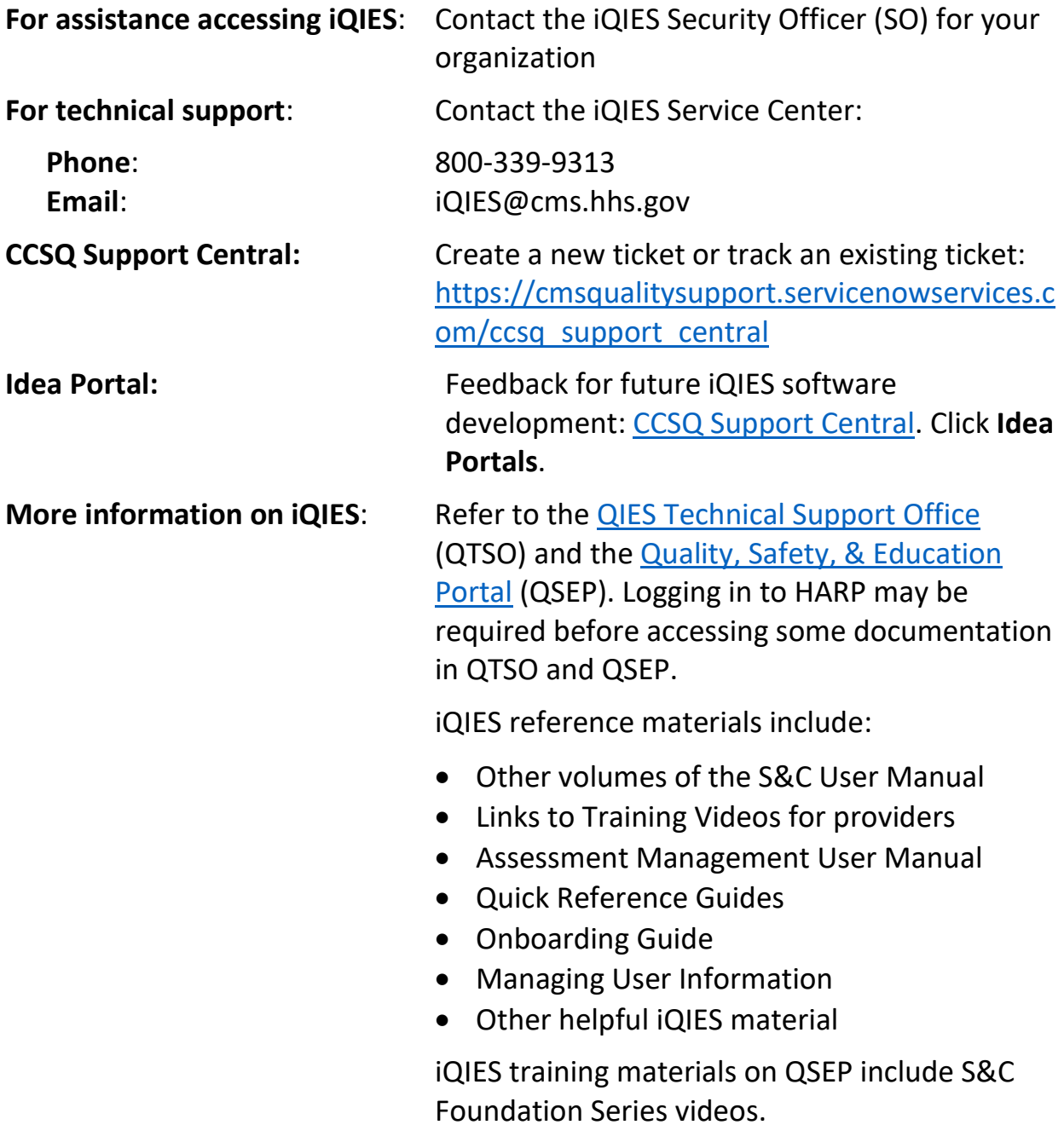

### <span id="page-6-0"></span>1.3 Roles and Permissions

iQIES roles allow users to access information pertinent to their area of work. The examples provided in this document pertain to iQIES reports.

Permissions are ultimately governed by HARP (Healthcare Quality Information System (HCQIS) Access Roles and Profile) access privileges. Contact the Security Official (SO) for your organization or the iQIES Service Center for issues relating to access and permissions.

Refer to the [iQIES User Roles Matrix](https://qtso.cms.gov/software/iqies/reference-manuals) for detailed information on roles and permissions in iQIES.

For additional help, refer to https://igies.cms.gov/igies/help or click the help icon in the top right corner of the screen, see *Figure 2, Help Icon*, for further information.

Pat t.

<span id="page-6-1"></span>*Figure 2: Help Icon*

## <span id="page-7-0"></span>**2. Manage a Report**

Most iQIES roles have access to run reports. Available report types are determined by the iQIES role. Access to reports is in the top tab, **Reports**. See *Figure 3*, *Reports Tab*.

This section addresses how to identify when new reports are available, and how to find, save, download, and otherwise manage a report.

<span id="page-7-1"></span>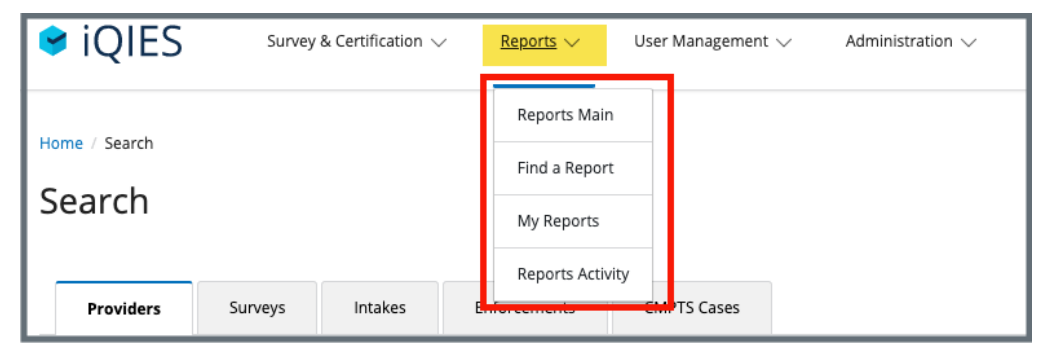

*Figure 3: Reports Tab*

### <span id="page-8-0"></span>2.1 New Reports Available

**Purpose**: To notify the user when a new report has been automatically added to their **[My Reports](#page-20-0)** folder.

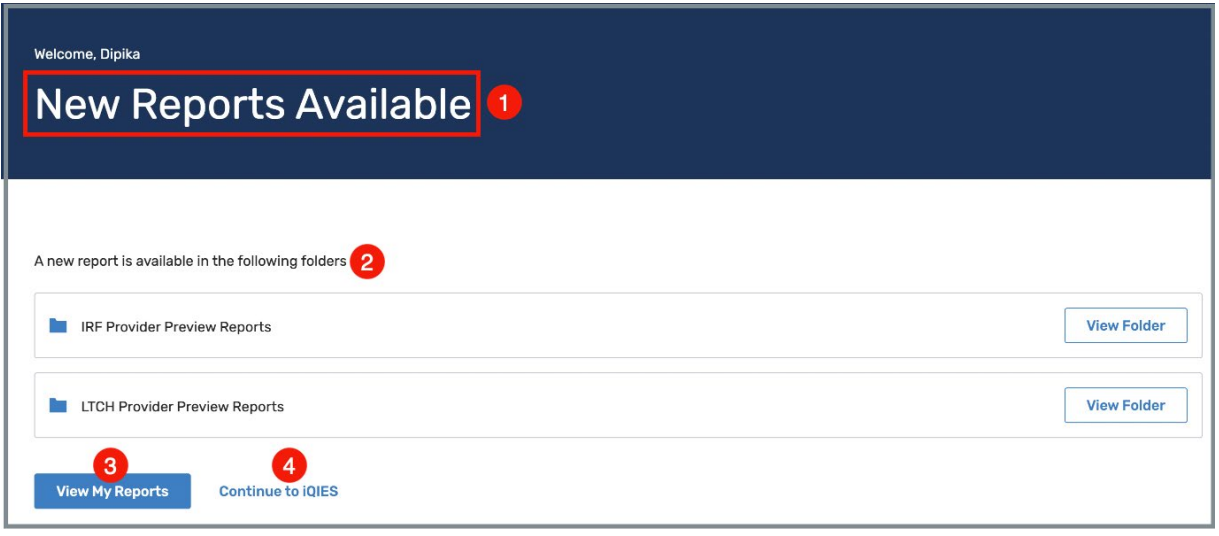

<span id="page-8-1"></span>*Figure 4: New Reports Available*

<span id="page-8-2"></span>*Table 1: New Reports Available Callouts*

| <b>Callout</b> | <b>Detailed Explanation</b>                                                                                                    |  |  |  |  |
|----------------|----------------------------------------------------------------------------------------------------|--|--|--|--|
| $\mathbf{1}$   | New Reports Available shows on the landing page when a new<br>report has been automatically added to the My Reports folder.                                               |  |  |  |  |
|                | The notification shows the folder where the report was added. Click<br>View Folder next to the folder to view the report.<br>Notes:                                       |  |  |  |  |
| $\overline{2}$ | There may be more than one report added. In the example above,<br>there are two new reports.                                                                              |  |  |  |  |
|                | The New Reports Available notification disappears once View<br>Folder is selected.                                                                                        |  |  |  |  |
| 3              | Click View My Reports to go to the My Reports landing page. All<br>existing reports can be viewed. Refer to the My Reports section of<br>this manual for further details. |  |  |  |  |
| 4              | Click <b>Continue to iQIES</b> to go directly to iQIES landing page.                                                                                                    |  |  |  |  |

### <span id="page-9-0"></span>2.2 Find a Report with Category and Type

**Purpose**: To find a specific report when the category and type are known.

2.2.1 Click **Find a Report** on the top menu **Reports** tab to find specific reports. See *Figure 4, Find a Report*. Refer to **Appendix A**, List of [Reports](#page-22-2) for a detailed list of all reports in alphabetical order.

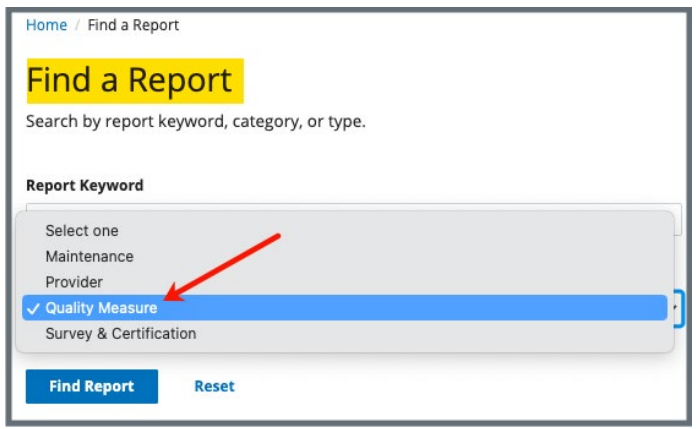

*Figure 5: Find a Report*

- <span id="page-9-1"></span>2.2.2 Select a **Report Category** from the drop-down list to access report types.
- 2.2.3 Select a report type from the **Report Type** drop-down menu. See *Figure 5, Sample Report Types.*

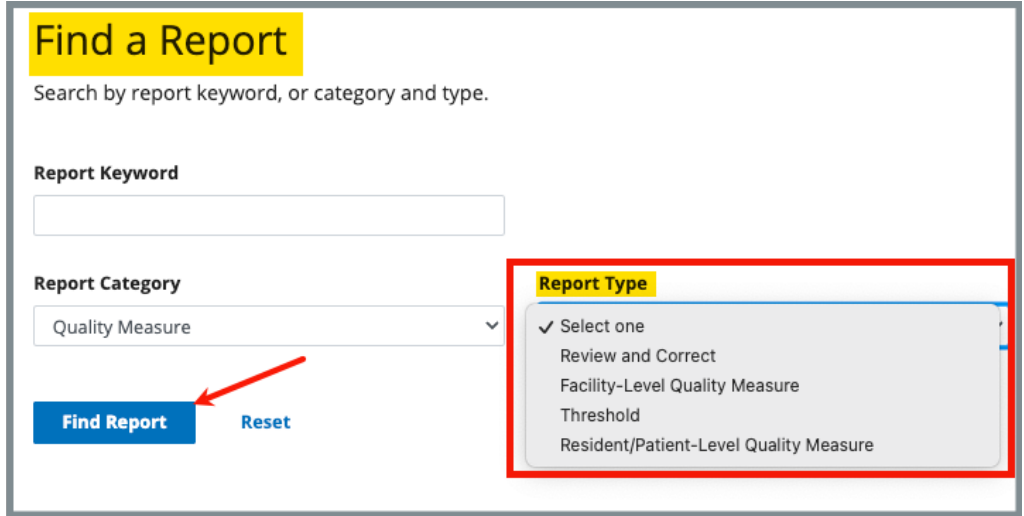

<span id="page-9-2"></span>*Figure 6: Sample Report Types*

<span id="page-10-1"></span>2.2.4 Click **Find Report**. The **Search Results** show the available reports for that report type. The example shows results from **Facility-Level Quality Measure** report type. See *Figure 6*, *Find Report Search Results*.

| Home / Find a Report                                                                                                    |                   |
|----------------------------------------------------------------------------------------------------|-------------------|
| <b>Find a Report</b>                                                                                                    |                   |
| Search by report keyword, category, or type.                                                                                                    |                   |
| > Show Filters                                                                                                    |                   |
| <b>Search Results</b>                                                                                                    |                   |
| Report <sup>+</sup>                                                                                                    | <b>Actions</b>    |
| <b>Agency Patient-Related Characteristics (Case Mix) Report</b><br>Provides the mean value of each OASIS patient-related characteristics (patient at-<br>tributes or circumstances) measure for episodes of care that ended during two<br>specified periods (current and prior) for the agency, along with national refer-<br>ence mean values for the current period.                                                                                                    | <b>Run Report</b> |
| <b>HHA Process Measures Report</b><br>Displays, for each process quality measure, measure rates for episodes of care<br>that ended during two specified periods (Current and Prior), as well as the na-<br>tional observed rate. Data are not available in these reports for Current or Prior<br>Period Start Dates prior to 01/2018.                                                                                                    | <b>Run Report</b> |
| <b>Outcome Report</b><br>Provides utilization outcome mean measure rates, physiologic, functional, cogni-<br>tive, and emotional status end-result outcome measure rates, and claims-based<br>outcome measure rates for an agency's patients with episodes of care that end-<br>ed (for end-result outcomes) or began (for claims-based outcomes) in a specified<br>period. It compares these findings to a national reference standard and a prior<br>period for the agency. Some measures have risk-adjustment, in which case the<br>prior measure value will be risk-adjusted. Data are not available in these reports<br>for Previous or Current Start Dates prior to 01/2018. | <b>Run Report</b> |
| <b>Potentially Avoidable Event Report</b><br>Provides risk-adjusted Potentially Avoidable Event mean measure rates for<br>episodes of care that ended during two specified periods (current and prior) and<br>compares these findings to a national reference. Data are not available in these<br>reports for Previous or Current Start Dates prior to 01/2018.                                                                                                    | <b>Run Report</b> |

<span id="page-10-0"></span>*Figure 7: Find Report Search Results*

#### <span id="page-11-0"></span>2.3 Find a Report with Keywords

- **Purpose**: To find a specific report when the title, category, and type are not all known.
	- 2.3.1 Click **Find a Report** on the top menu **Reports** tab**.** Refer to Appendix [A, List of Reports](#page-23-0) for a detailed list of all reports in alphabetical order.
	- 2.3.2 Type a report name or partial words in the **Report Keyword** box. See *Figure 7, Report Keyword.*

#### **Notes**:

- Do not use special characters, including quotation marks or hyphens.
- Select the **Report Category** to narrow down the search results, if desired

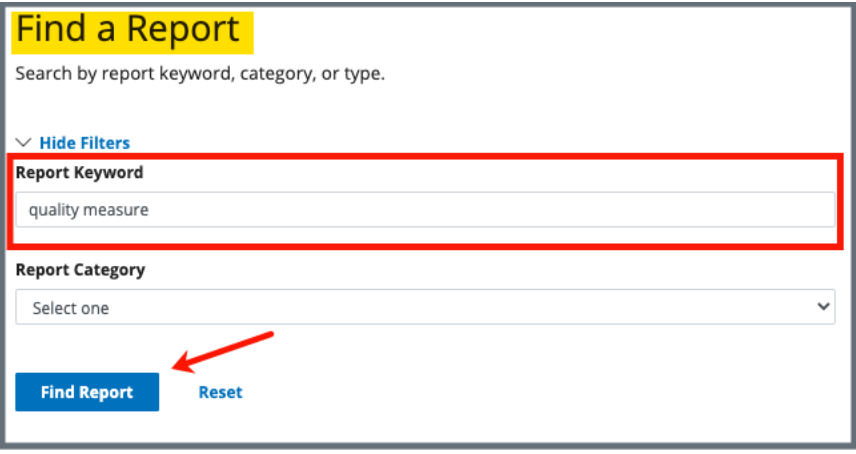

*Figure 8: Report Keyword*

<span id="page-11-1"></span>2.3.3 Click **Find Report** to view reports that match the criteria noted.

### <span id="page-12-0"></span>2.4 Run or Schedule a Report

- **Purpose**: To run a report or schedule a report to run at a later time. Not all reports can be viewed in real time.
	- 2.4.1 Click **Run Report** or click the report title from the **Search Results** list. See [step 2.2.4.](#page-10-1) The **Run Report** page opens.
	- 2.4.2 Fill out required information. This example uses the Agency Patient-Related Characteristics (Case Mix) Report. See *Figure 8, Run Report.*
		- **Note**: Select the different or additional state from the drop-down list under **State**, if necessary. The user's state is the default.

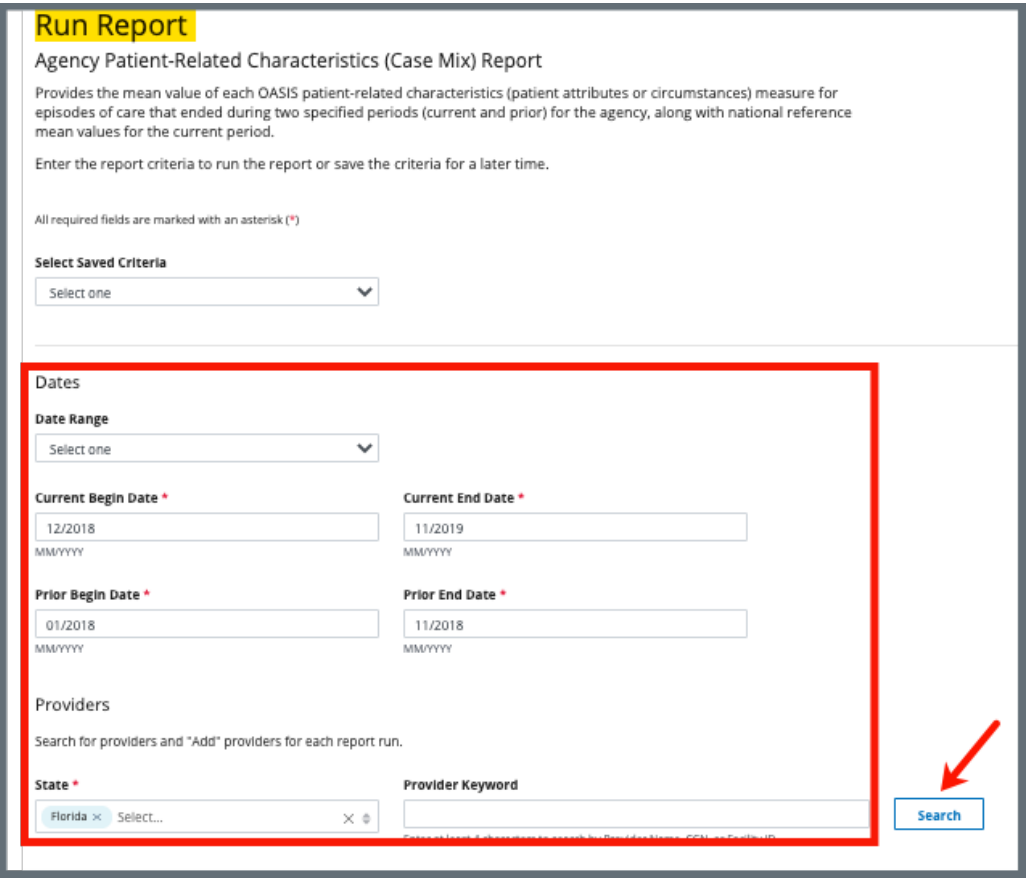

*Figure 9: Run Report*

- <span id="page-12-1"></span>2.4.3 Click **Search**. The provider information populates below.
- 2.4.4 Select the correct provider. Click **Add** under **Actions**.
- **Note**: If only one provider can be included for the report request, the Add link is removed for all other providers returned in the search. Click **Remove** under **Actions** to select a different report.
- 2.4.5 Schedule or Run a Report.

#### To schedule a report:

2.3.5.1 Fill in **Report Scheduling** information.

#### **Notes**:

- The schedule report form opens automatically when the report cannot be viewed in real time.
- Click the box next to **Schedule Report Run** to schedule a report when there is a choice to view the report in real time. See *Figure 9, Schedule Report Run.* The scheduling form opens when the box is checked.
- The default **Run Time** is two hours later than the current time; however, this time can be adjusted so the report runs sooner or later.

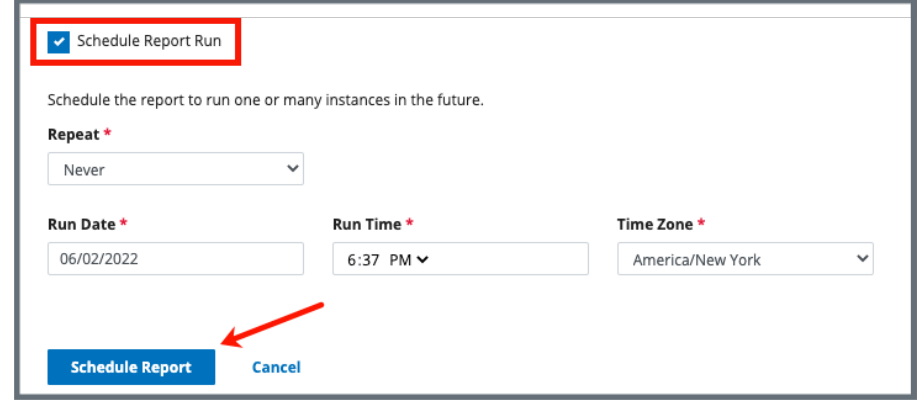

*Figure 10: Schedule Report Run*

- <span id="page-13-0"></span>2.3.5.2 Click **Schedule Report** at the bottom of the page. The **Report Name** popup window opens.
- 2.3.5.3 Type the report name. See *Figure 10, Report Name Popup Window.*

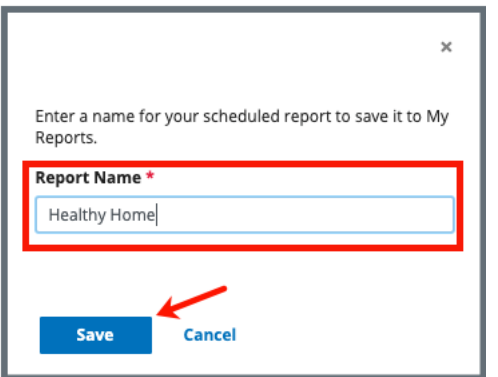

*Figure 11: Report Name Popup Window*

- <span id="page-14-0"></span>2.3.5.4 Click **Save**. The **Report Activity** page opens.
- 2.3.5.5 Verify a green banner shows the report was successfully scheduled and the report shows under **Scheduled Reports**. See *Figure 11, Scheduled Report List.* The report will run at scheduled time.
	- **Note**: A scheduled report can be edited or canceled. See step 2.10, [Reports Activity,](#page-22-0) for further details.

|              | Home / Reports Activity                                                                                 |                    |                         |                                      |                |  |  |  |
|--------------|----------------------------------------------------------------------------------------------------|--------------------|-------------------------|--------------------------------------|----------------|--|--|--|
|              | <b>Report Activity</b>                                                                                  |                    |                         |                                      |                |  |  |  |
|              | View report activity and edit scheduled reports below or visit My Reports to manage your saved reports. |                    |                         |                                      |                |  |  |  |
|              | ◆ You have successfully scheduled a report.                                                             |                    |                         |                                      | $\times$       |  |  |  |
| $\checkmark$ | <b>Scheduled Reports</b><br>3 Reports                                                                   |                    |                         |                                      |                |  |  |  |
|              | Name <sup>+</sup>                                                                                       | Category $\dagger$ | Next Run Date $\div$    | Status :                             | <b>Actions</b> |  |  |  |
|              | Andrea's 2nd Test Report                                                                                | Quality Measure    | 04/18/2022 7:03 PM EDT  | Scheduled on 04/18/2022 7:03 PM EDT  | Edit           |  |  |  |
|              | Andrea's Test Report for Monday                                                                         | Quality Measure    | 04/18/2022 7:02 PM EDT  | Scheduled on 04/18/2022 7:02 PM EDT  | Edit           |  |  |  |
|              | Home Office Scheduled Report                                                                            | Quality Measure    | 06/03/2022 11:09 PM EDT | Scheduled on 06/03/2022 11:09 PM EDT | Edit           |  |  |  |
|              |                                                                                                    |                    |                         |                                      |                |  |  |  |

<span id="page-14-1"></span>*Figure 12: Scheduled Report List*

To run a report:

- 2.3.5.6 Click **Run Report** at the bottom of the page.
	- **Note**: Verify all required information is filled out if nothing happens when **Run Report** is selected.
- 2.3.5.7 The report opens.

#### <span id="page-15-0"></span>2.5 Save Report Criteria

- **Purpose**: To save filters for a report to run future reports with the same criteria.
	- 2.5.1 Click **Save Criteria** at the bottom of the **Run Report** page to save the current criteria, if desired. See *Figure 12, Save Criteria.* A pop-up window opens.

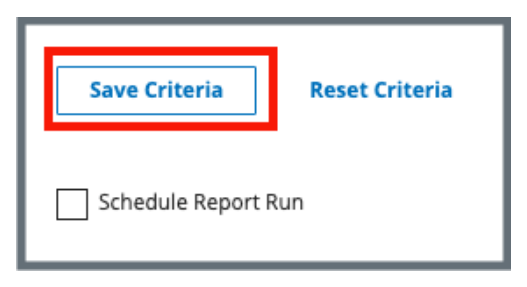

*Figure 13: Save Criteria*

<span id="page-15-1"></span>2.5.2 Name the criteria. See *Figure 13, Name Saved Criteria.*

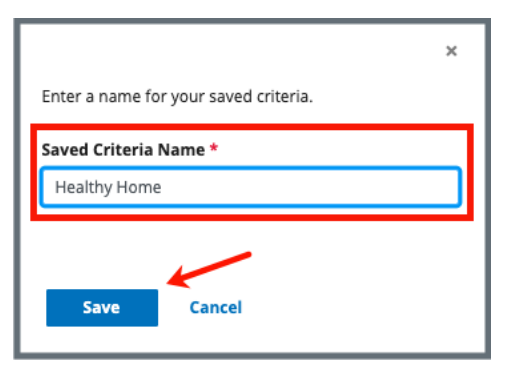

*Figure 14: Name Saved Criteria*

<span id="page-15-2"></span>2.5.3 Click **Save**. The saved criteria appear in the **Select Saved Criteria** drop-down menu at the top of the **Run Report** page. See *Figure 14, Select Saved Criteria.*

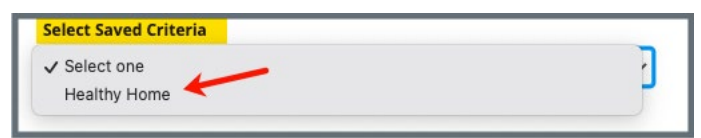

<span id="page-15-3"></span>*Figure 15: Select Saved Criteria*

2.5.4 Verify a green banner **Criteria successfully saved** appears on the top of the screen. See *Figure 15, Criteria Successfully Saved Banner.*

<span id="page-16-0"></span>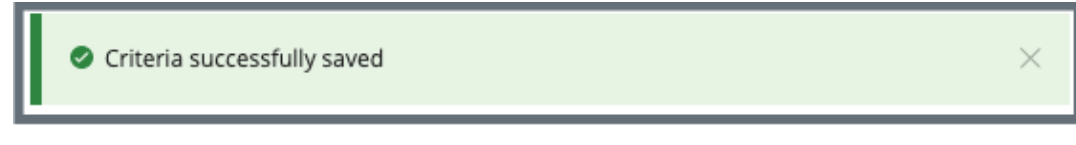

*Figure 16: Criteria Successfully Saved Banner*

#### <span id="page-17-0"></span>2.6 Save a Report

#### **Purpose**: To save a report.

2.6.1 Click **Save to My Reports** on the **Reports** page to save any report. See *Figure 16, Save to My Reports Popup Window.* The Report Name/Folder popup window opens.

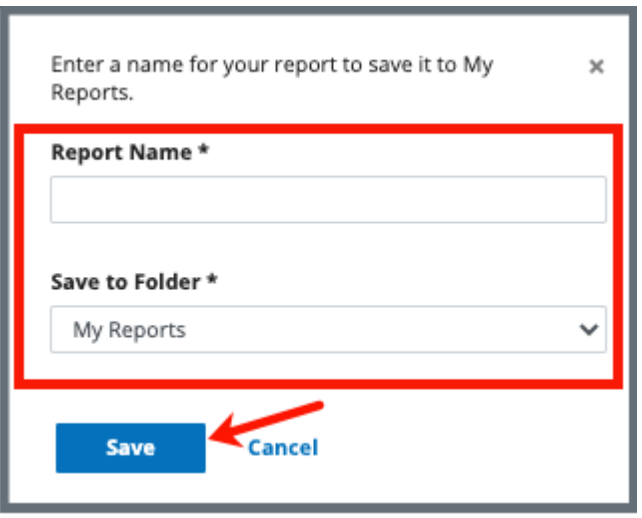

*Figure 17: Save to My Reports Popup Window*

- <span id="page-17-1"></span>2.6.2 Type the report name in the blank field.
- 2.6.3 Select the folder.

```
Note: The default folder is My Reports. Refer to step 2.9, My 
Reports, on how to create folders or retrieve a saved report.
```
- 2.5.1 Click **Save.**
- 2.5.2 Verify a green banner shows that the report was successfully saved.

### <span id="page-18-0"></span>2.7 Download a Report

#### **Purpose**: To download a report.

Click **Download** on the **Reports** page and select the desired report-specific format (PDF, CSV, or Excel) from the drop-down menu. See *Figure 17, Download a Report.* A **Download Progress** bar opens when the PDF option is selected. The report appears in your computer's **Downloads** folder or double-click and open it from the Downloads bar on the bottom of the screen.

**Note**: Excel only appears in the drop-down menu under Download when the report is available in Excel.

16

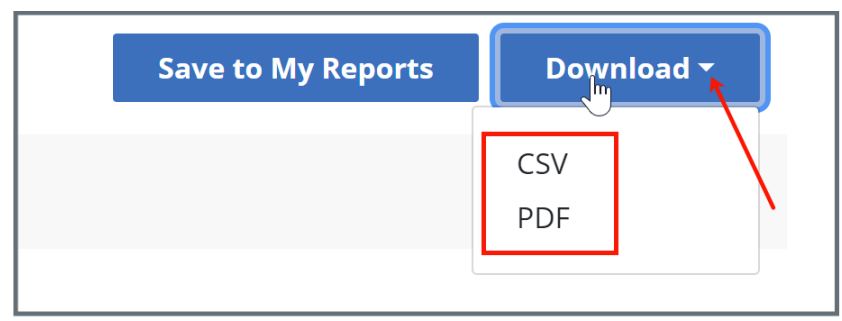

<span id="page-18-1"></span>*Figure 18: Download a Report*

May 1, 2024

### <span id="page-19-0"></span>2.8 Reports Main

**Purpose**: To access frequently-run reports.

Click **Reports Main** on the top menu **Reports** tab to view **Frequently Run Reports.** It is possible to find or view reports from this window. See *Figure 18, Frequently Run Reports.*

**Note**: These are frequently-run reports. Other reports may be available.

| Home / Reports Main<br><b>Reports</b><br>Current and accurate reporting is vital to quality healthcare. Access past and frequently run reports below.<br><b>Find Report</b><br><b>View My Reports</b> |                        |                      |                   |  |  |
|----------------------------------------------------------------------------------------------------|------------------------|----------------------|-------------------|--|--|
| Frequently Run Reports<br>Report                                                                                                    | Category               | <b>Last Run Date</b> | <b>Actions</b>    |  |  |
| <b>Provider History Report</b>                                                                                                    | Survey & Certification | 05/25/2022 7:01 PM   | <b>Run Report</b> |  |  |
| <b>IRF Patient-Level Quality Measure (QM) Report</b>                                                                                                    | Quality Measure        | 06/02/2022 4:56 PM   | <b>Run Report</b> |  |  |
| <b>Potentially Avoidable Event Report</b>                                                                                                    | Quality Measure        | 06/02/2022 4:44 PM   | <b>Run Report</b> |  |  |
| <b>Agency Patient-Related Characteristics (Case Mix) Report</b>                                                                                                    | Quality Measure        | 04/21/2022 8:18 AM   | <b>Run Report</b> |  |  |
| <b>Outcome Report</b>                                                                                                    | Quality Measure        | 06/02/2022 4:33 PM   | <b>Run Report</b> |  |  |
| <b>IRF QRP Provider Threshold Report</b>                                                                                                    | Quality Measure        | 06/02/2022 4:56 PM   | <b>Run Report</b> |  |  |
| <b>HHA Review and Correct Report</b>                                                                                                    | Quality Measure        | 06/01/2022 10:30 PM  | <b>Run Report</b> |  |  |
| <b>IRF Review and Correct Report</b>                                                                                                    | Quality Measure        | 06/02/2022 4:17 PM   | <b>Run Report</b> |  |  |

<span id="page-19-1"></span>*Figure 19: Frequently Run Reports*

May 1, 2024

### <span id="page-20-0"></span>2.9 My Reports

**Purpose**: To view saved reports.

**Note**: There may be system-created folders in **My Reports**.

2.9.1 Click **My Reports** on the top menu **Reports** tab to find specific reports that have been saved. See *Figure 19, My Reports*.

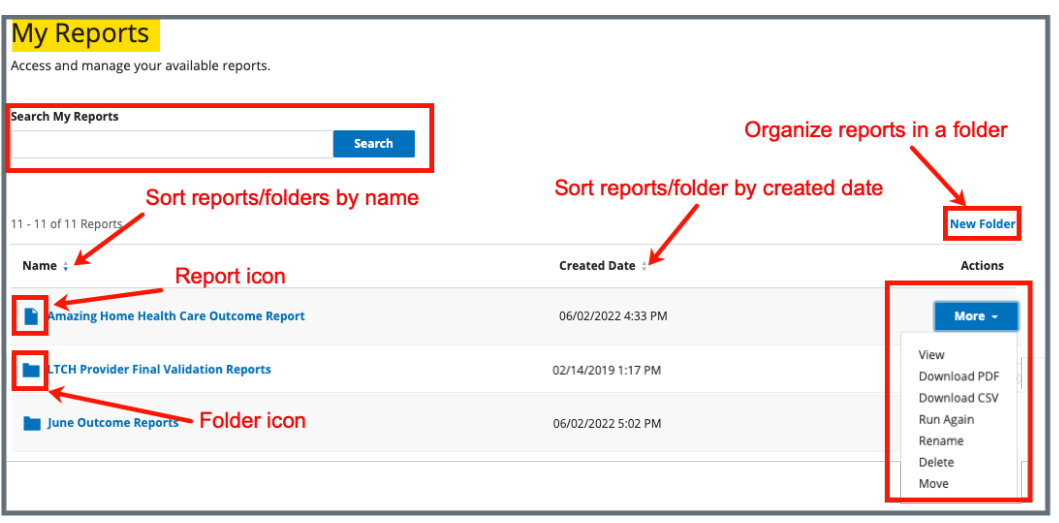

<span id="page-20-1"></span>*Figure 20: My Reports*

**Note**: Click **More** under **Actions** to perform any of the following tasks:

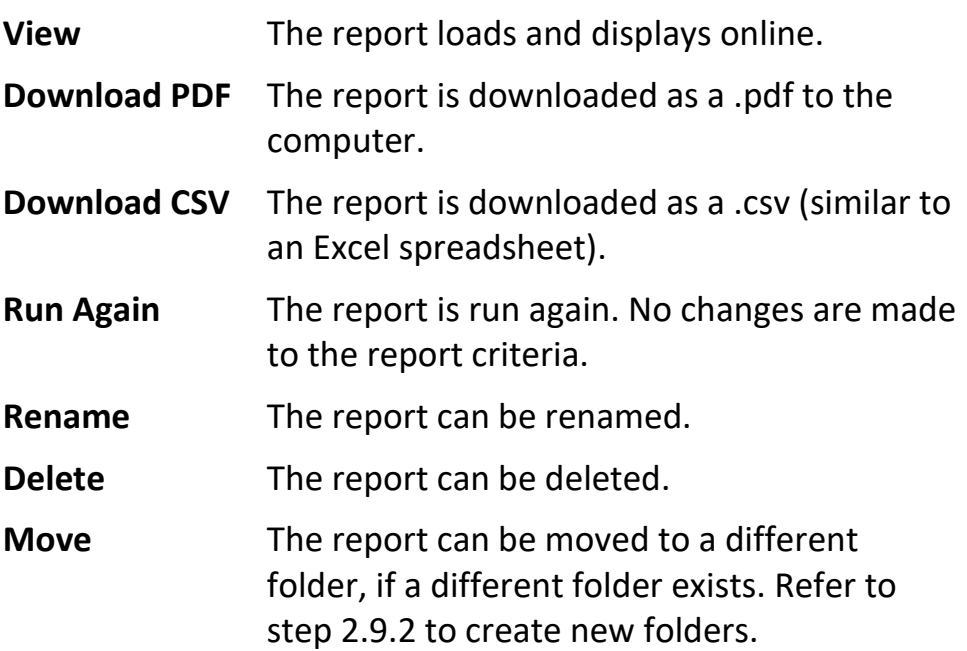

**Note**: Click the arrows next to **Name** and **Created Date** to sort the reports.

2.9.2 Click **New Folder** to create a new folder. A pop-up window opens. See *Figure 20*, *My Reports New Folder*.

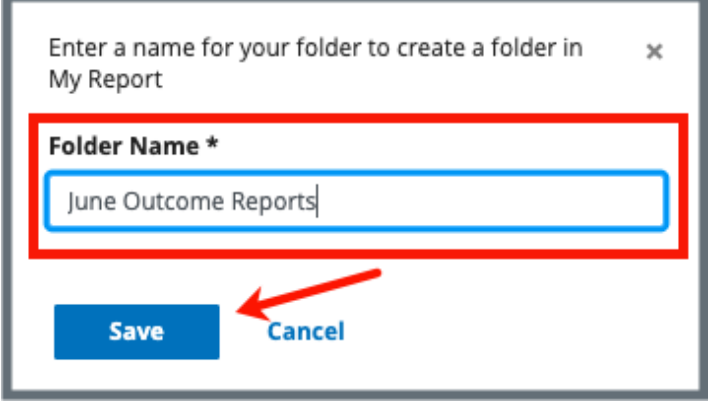

*Figure 21: My Reports New Folder*

<span id="page-21-0"></span>2.9.3 Type the name for the folder. Click **Save**. Reports can be moved into the folder.

#### **Notes**:

- The folder can be renamed, deleted, or moved. Click **More** under **Actions**, to perform one of those tasks.
- All folders can be accessed under **My Reports**. Click the folder name and the folder opens with the reports that have been saved to that folder.

### <span id="page-22-0"></span>2.10 Reports Activity

**Purpose**: To view scheduled and recently-run reports.

Click **Reports Activity** on the top menu **Reports** tab to view personal report activity. This activity is all the report activity that was run or is scheduled to run. See *Figure 21, Report Activity.*

|              | <b>Report Activity</b><br>view report activity and edit scheduled reports below or visit My Reports to manage your saved reports. |                      |                         |                                      |               |                |  |  |
|--------------|----------------------------------------------------------------------------------------------------|----------------------|-------------------------|--------------------------------------|---------------|----------------|--|--|
|              | ◆ You have successfully scheduled a report.                                                                                       |                      |                         |                                      |               |                |  |  |
| $\checkmark$ | <b>Scheduled Reports</b>                                                                                                    |                      |                         |                                      |               |                |  |  |
|              | 3 Reports                                                                                                    |                      |                         |                                      |               |                |  |  |
|              | Name <sup>+</sup>                                                                                                    | Category $\doteqdot$ | Next Run Date $\hat{z}$ | Status ÷                             |               | <b>Actions</b> |  |  |
|              | Andrea's 2nd Test Report                                                                                                    | Quality Measure      | 04/18/2022 7:03 PM EDT  | Scheduled on 04/18/2022 7:03 PM EDT  |               | Edit           |  |  |
|              | Andrea's Test Report for Monday                                                                                                   | Quality Measure      | 04/18/2022 7:02 PM EDT  | Scheduled on 04/18/2022 7:02 PM EDT  |               | Edit           |  |  |
|              | Home Office Scheduled Report                                                                                                    | Quality Measure      | 06/03/2022 11:09 PM EDT | Scheduled on 06/03/2022 11:09 PM EDT |               | Edit           |  |  |
|              |                                                                                                    |                      |                         |                                      |               |                |  |  |
| $\checkmark$ | <b>Report Log</b>                                                                                                    |                      |                         |                                      |               |                |  |  |
|              | Filter Reports<br>1 - 20 of 32 Reports                                                                                            |                      |                         |                                      |               |                |  |  |
|              | Name $\div$                                                                                                    |                      | Category $\doteqdot$    | Run Date ÷                           | Status $\div$ | <b>Actions</b> |  |  |
|              | Home Office Scheduled Report (Scheduled)                                                                                          |                      | Quality Measure         | 06/03/2022 11:09 PM                  | SCHEDULED     | <b>Remove</b>  |  |  |
|              | IRF QRP Provider Threshold Report                                                                                                 |                      | Quality Measure         | 06/02/2022 4:56 PM                   | COMPLETE      | <b>Remove</b>  |  |  |
|              | IRF Patient-Level Quality Measure (QM) Report                                                                                     |                      | Quality Measure         | 06/02/2022 4:56 PM                   | COMPLETE      | <b>Remove</b>  |  |  |

<span id="page-22-1"></span>*Figure 22: Report Activity*

**Notes**:

- Reports can be filtered or removed. Click **Remove** under **Actions** to remove a report.
- <span id="page-22-2"></span>• Scheduled reports can be edited. Click **Edit** under **Actions** to edit or cancel a scheduled report.

## <span id="page-23-0"></span>**Appendix A: List of Reports Generated On Demand**

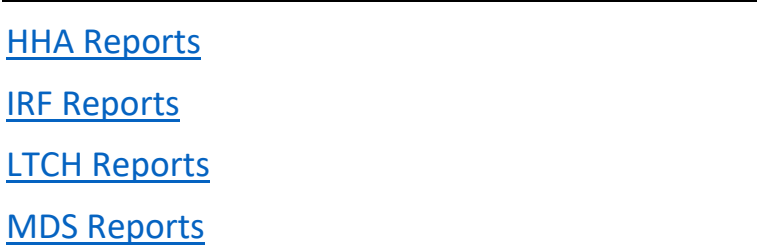

**[S&C Reports](#page-42-0)** 

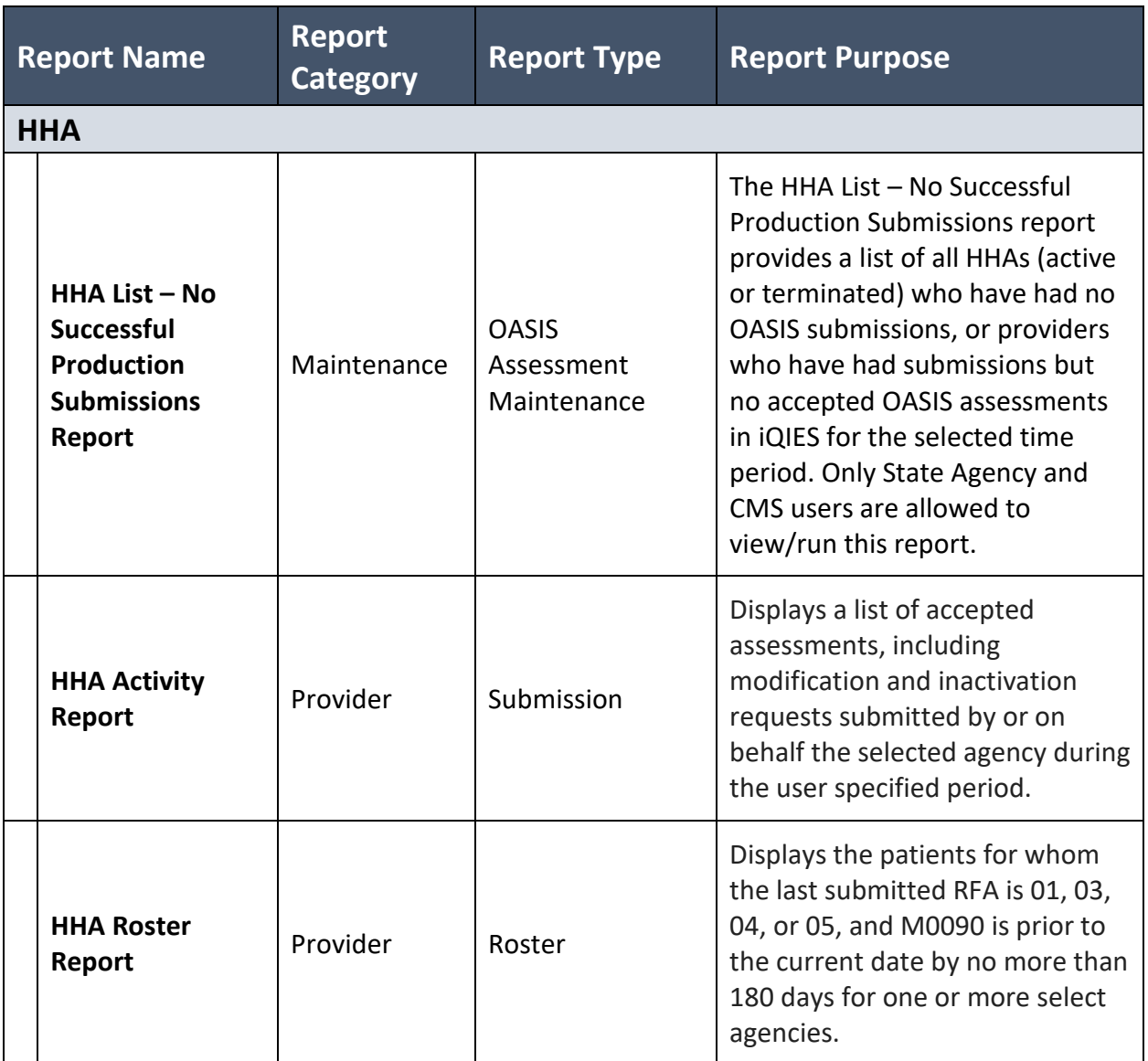

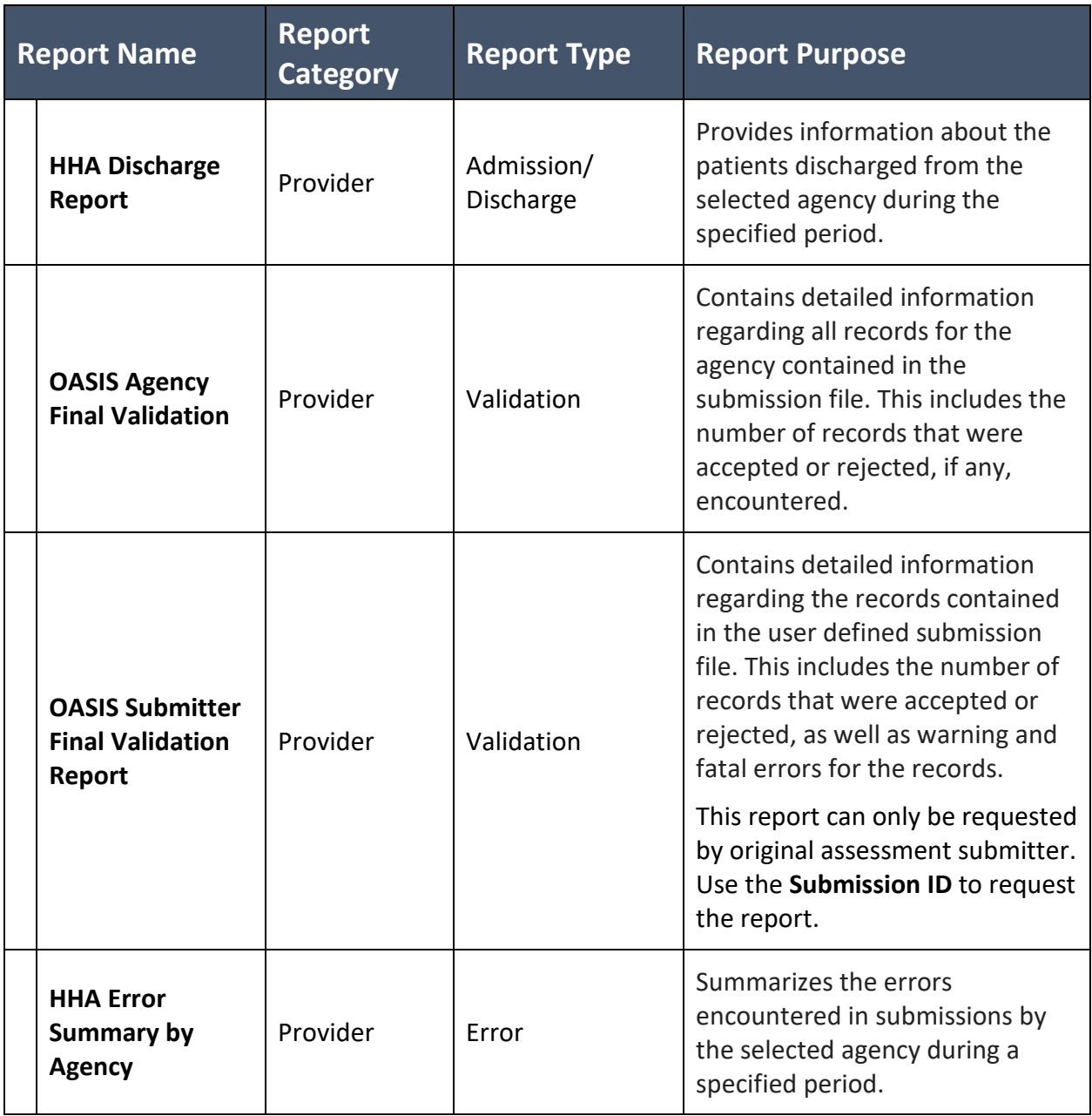

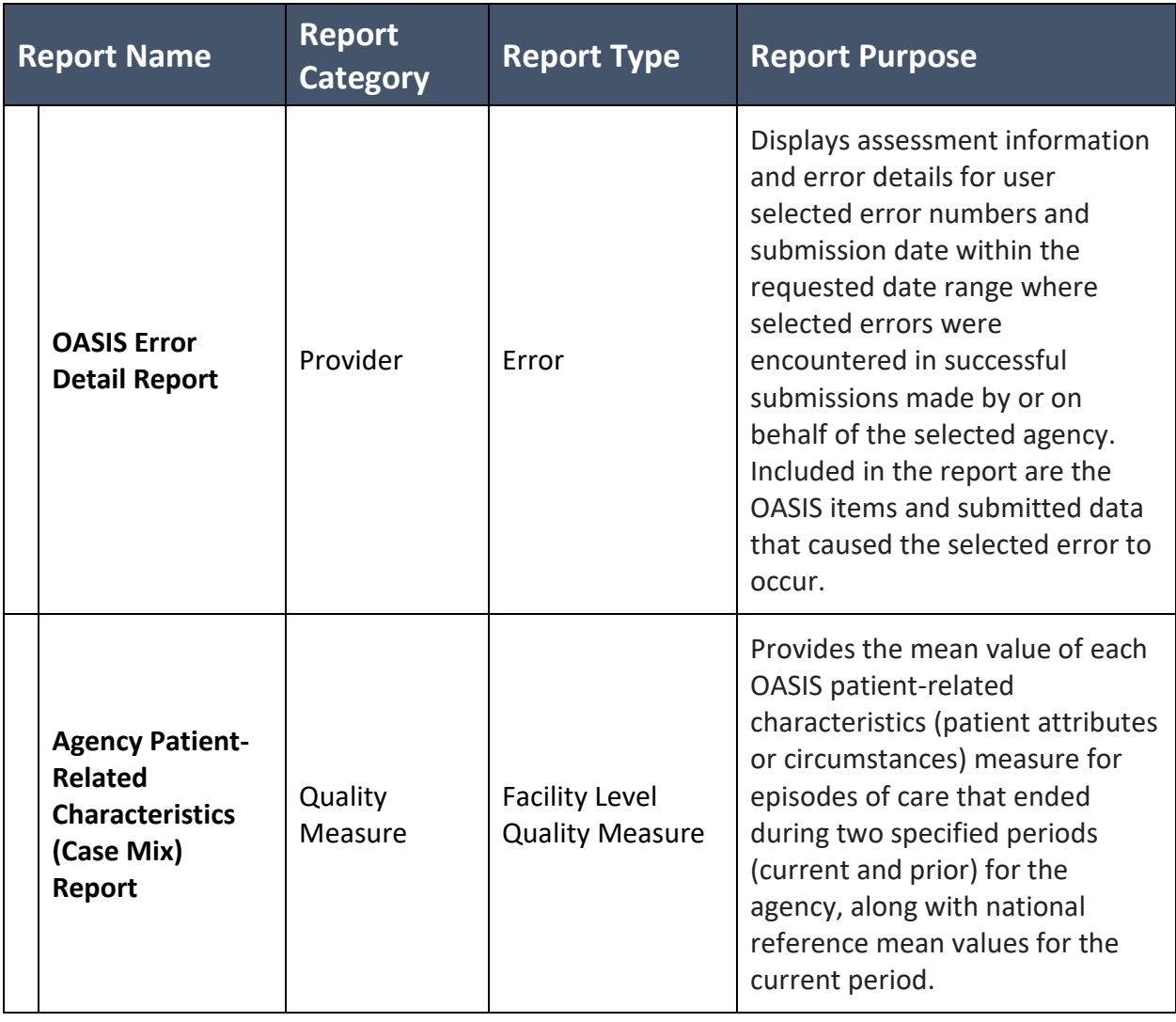

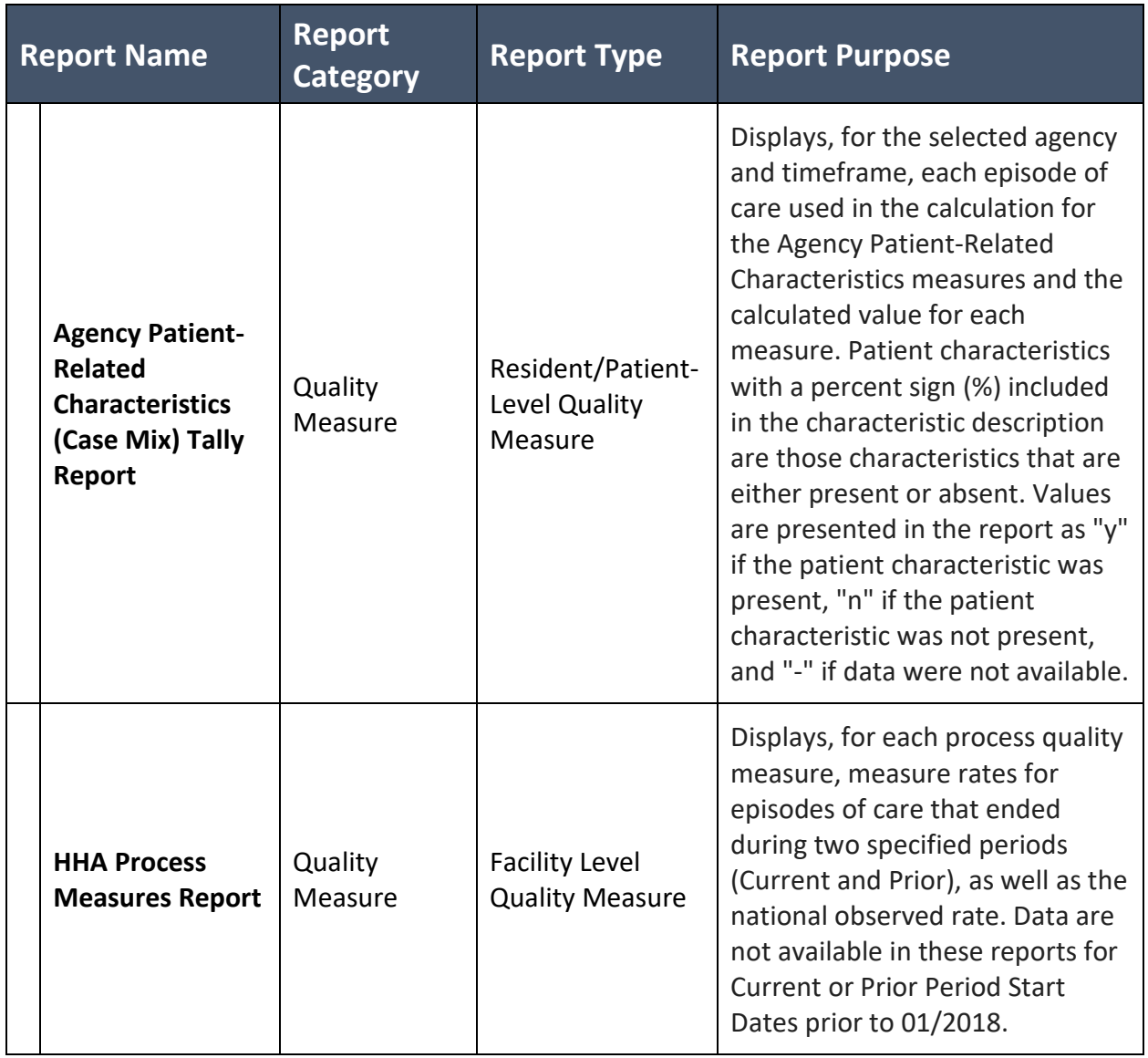

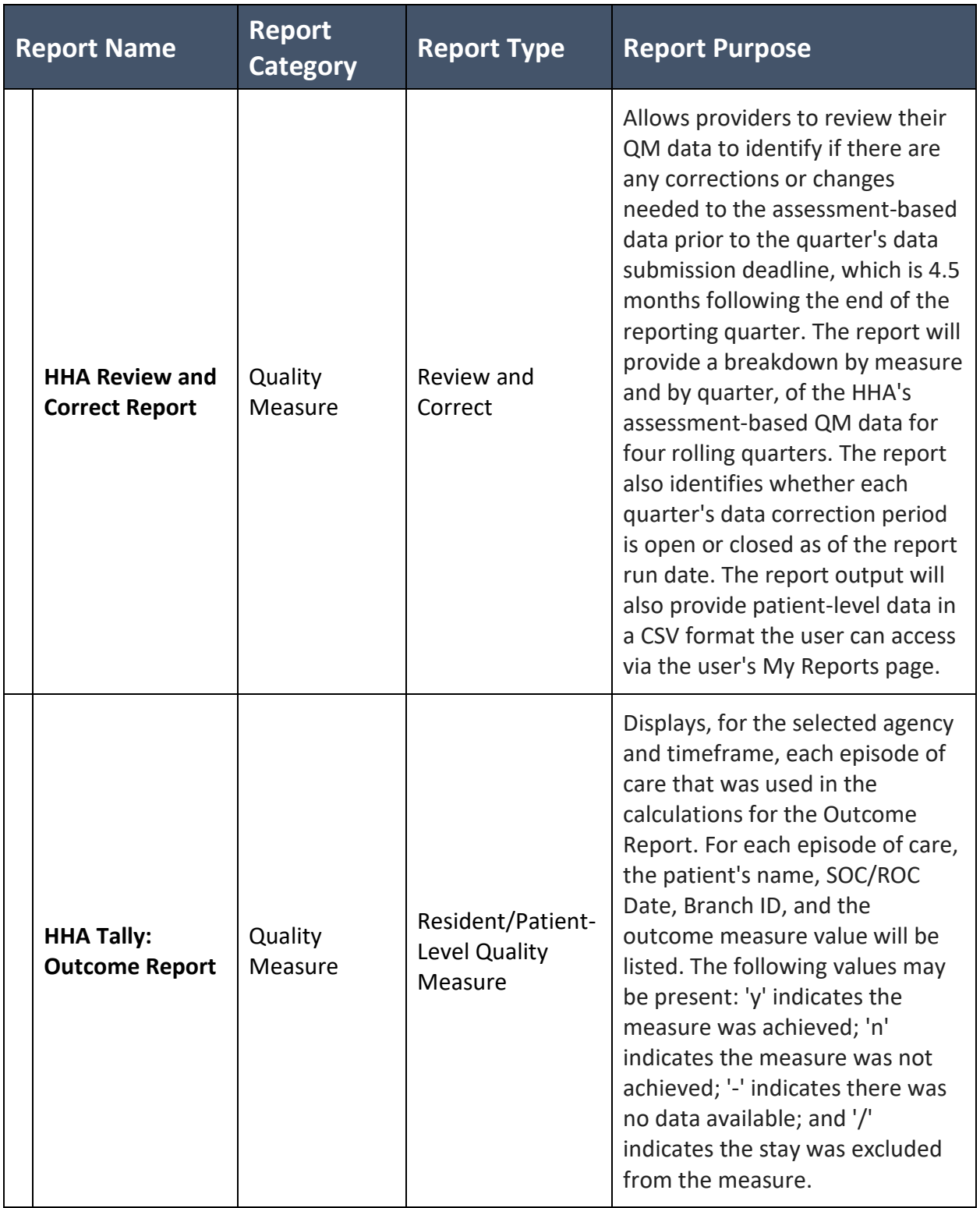

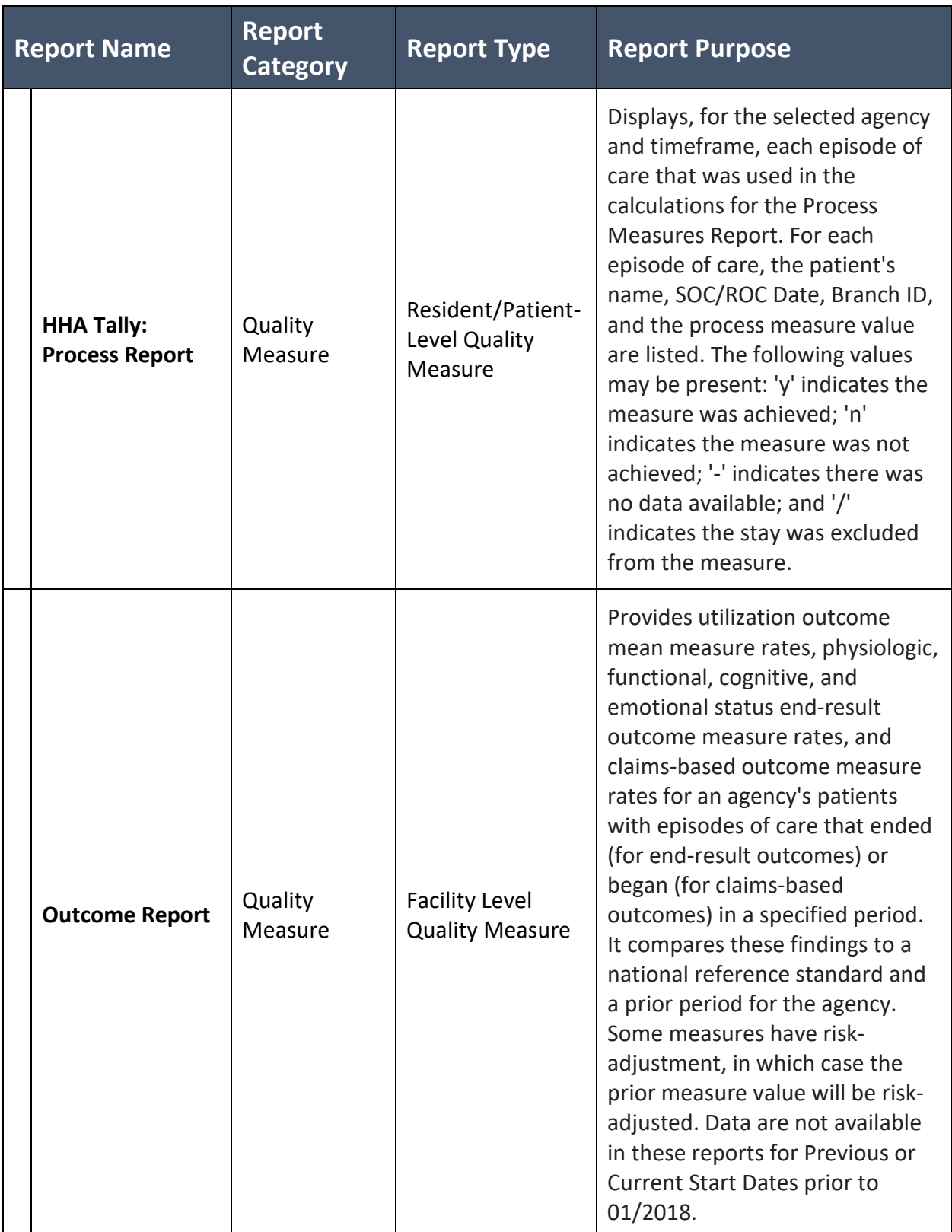

<span id="page-29-0"></span>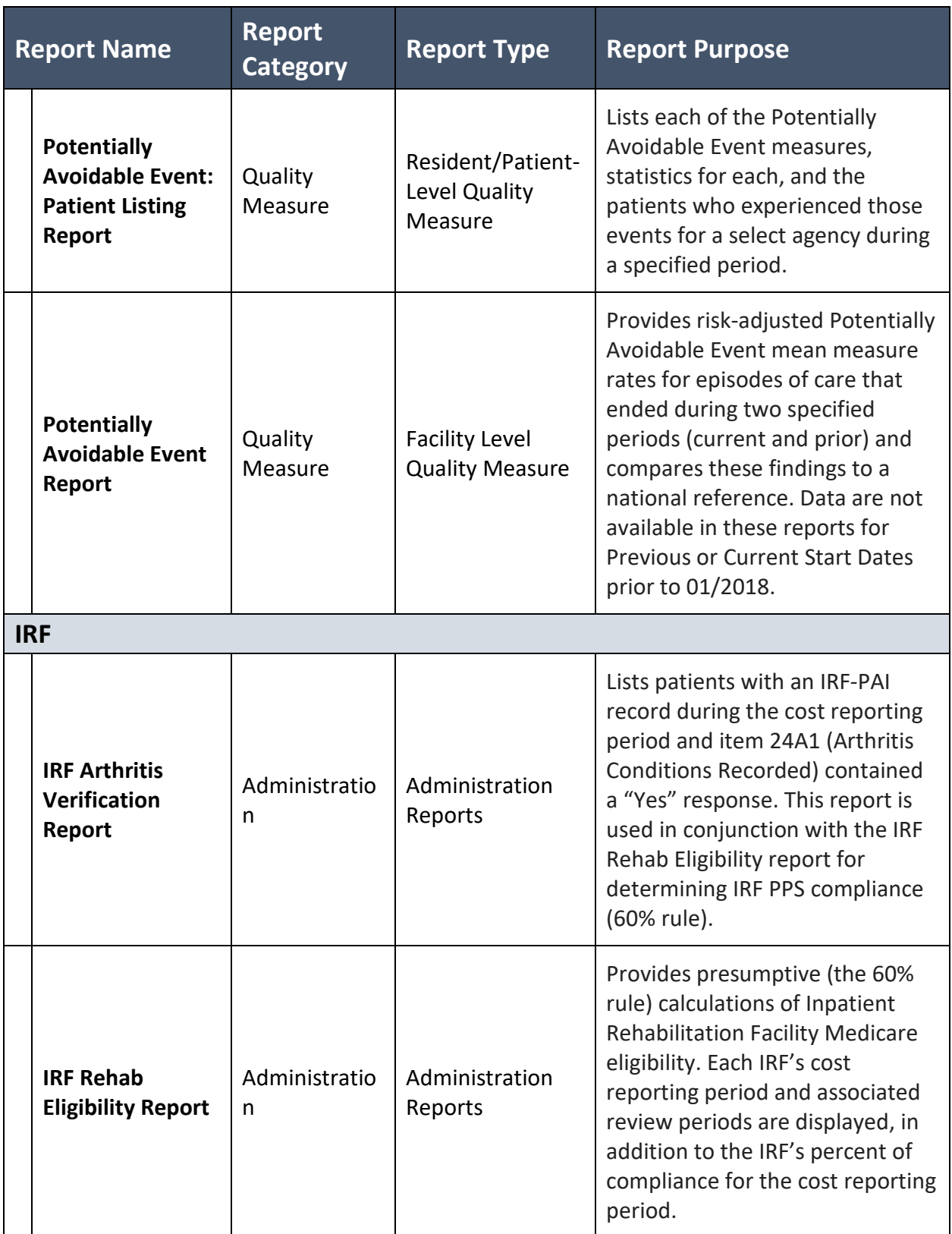

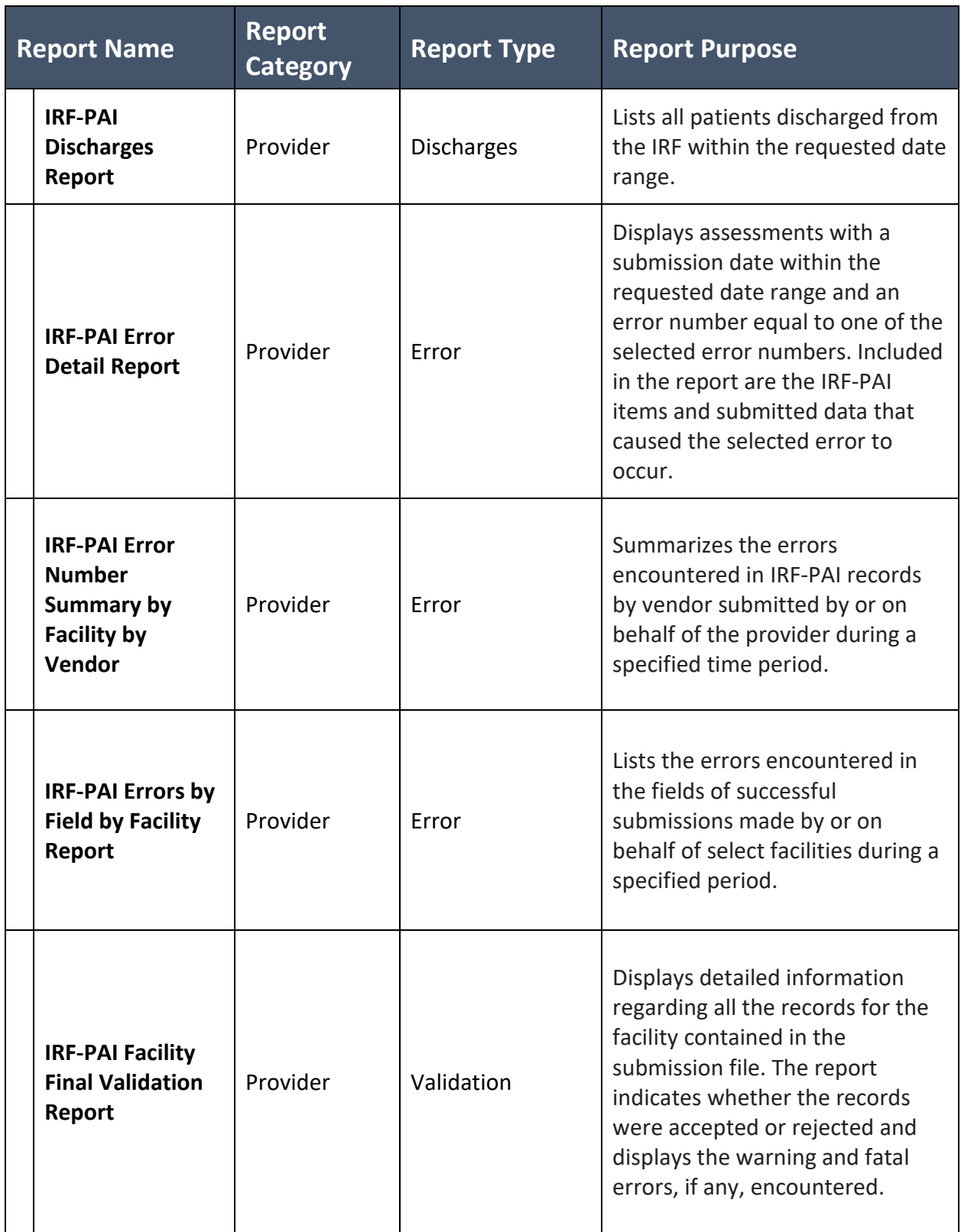

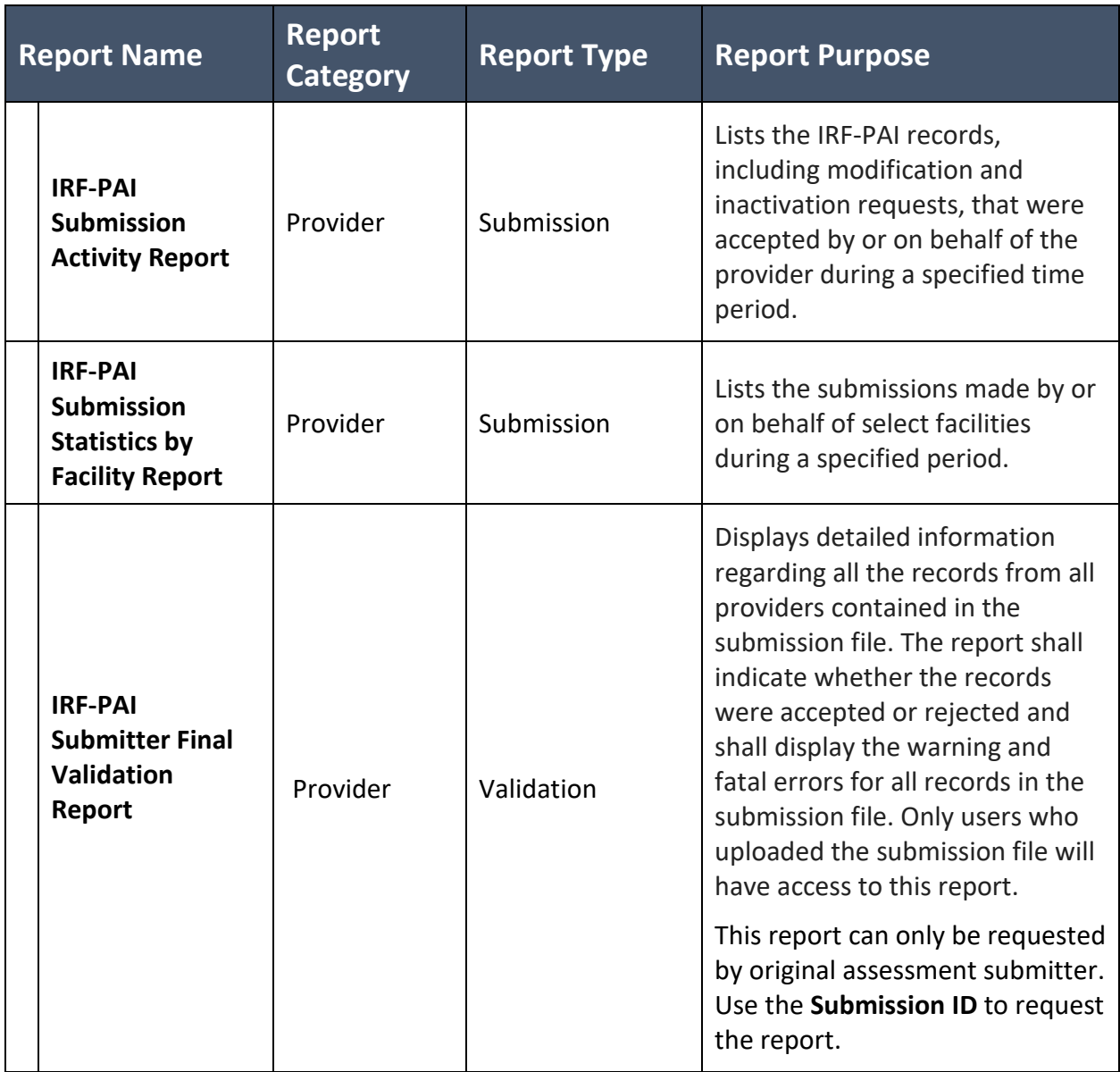

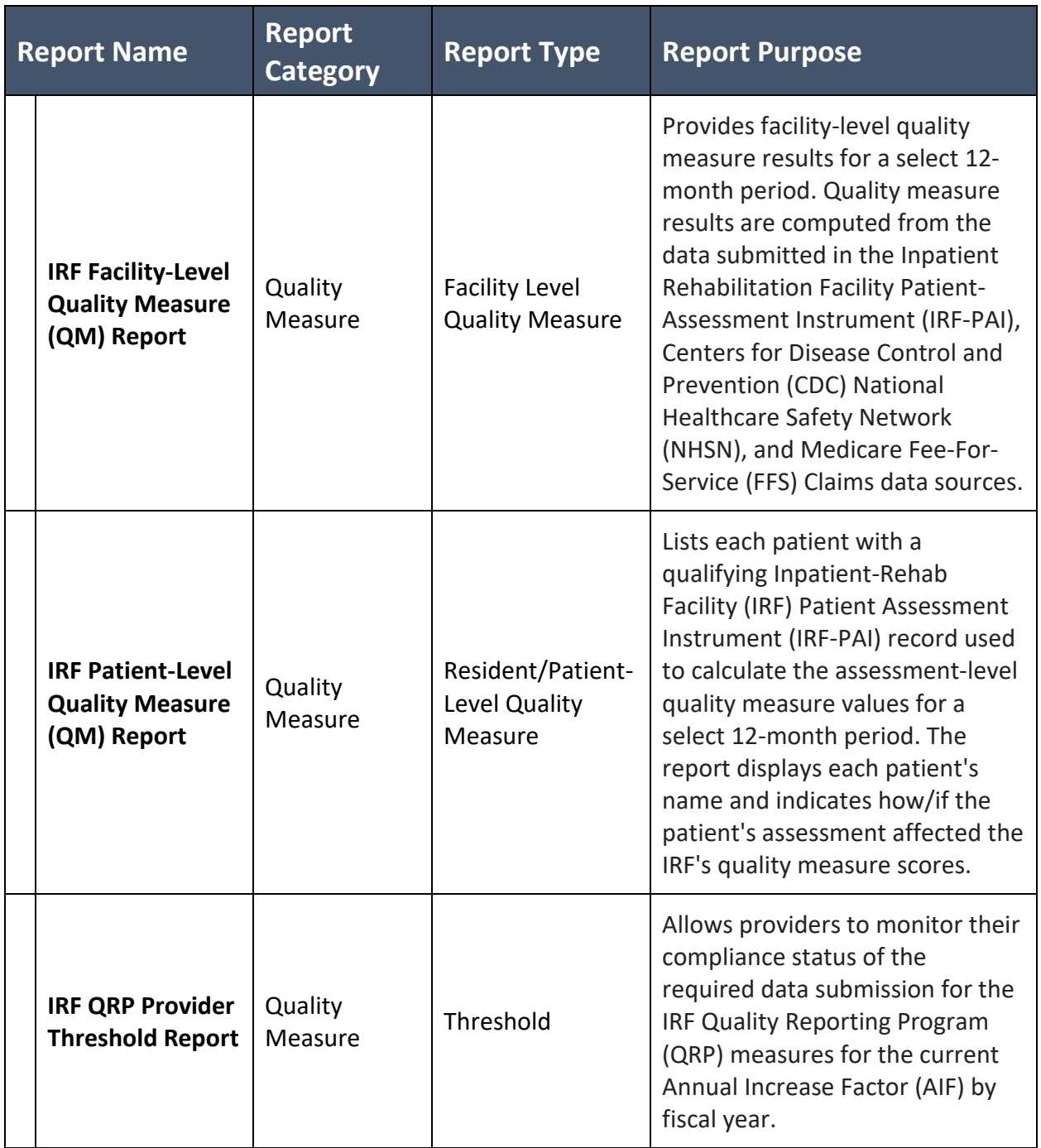

<span id="page-33-0"></span>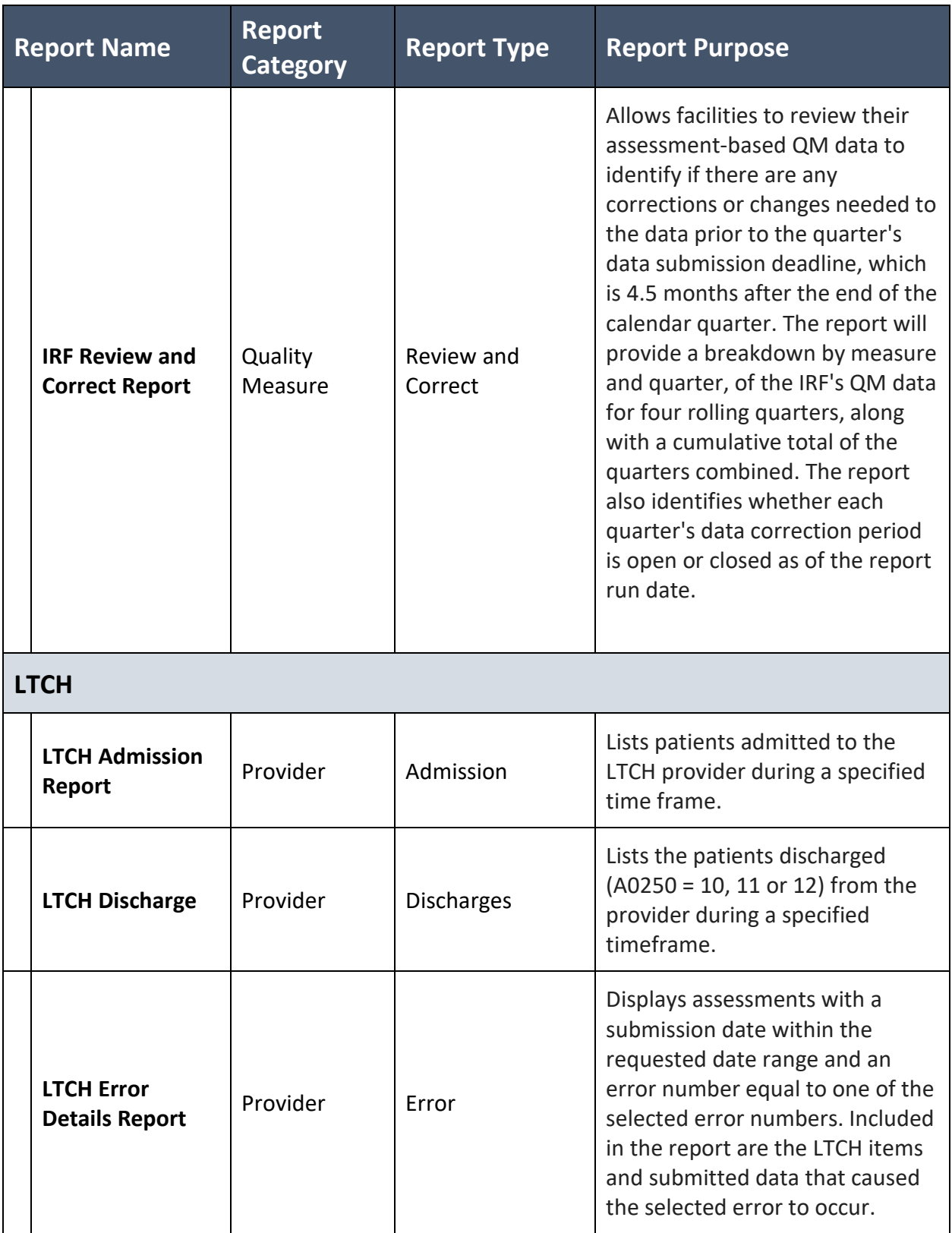

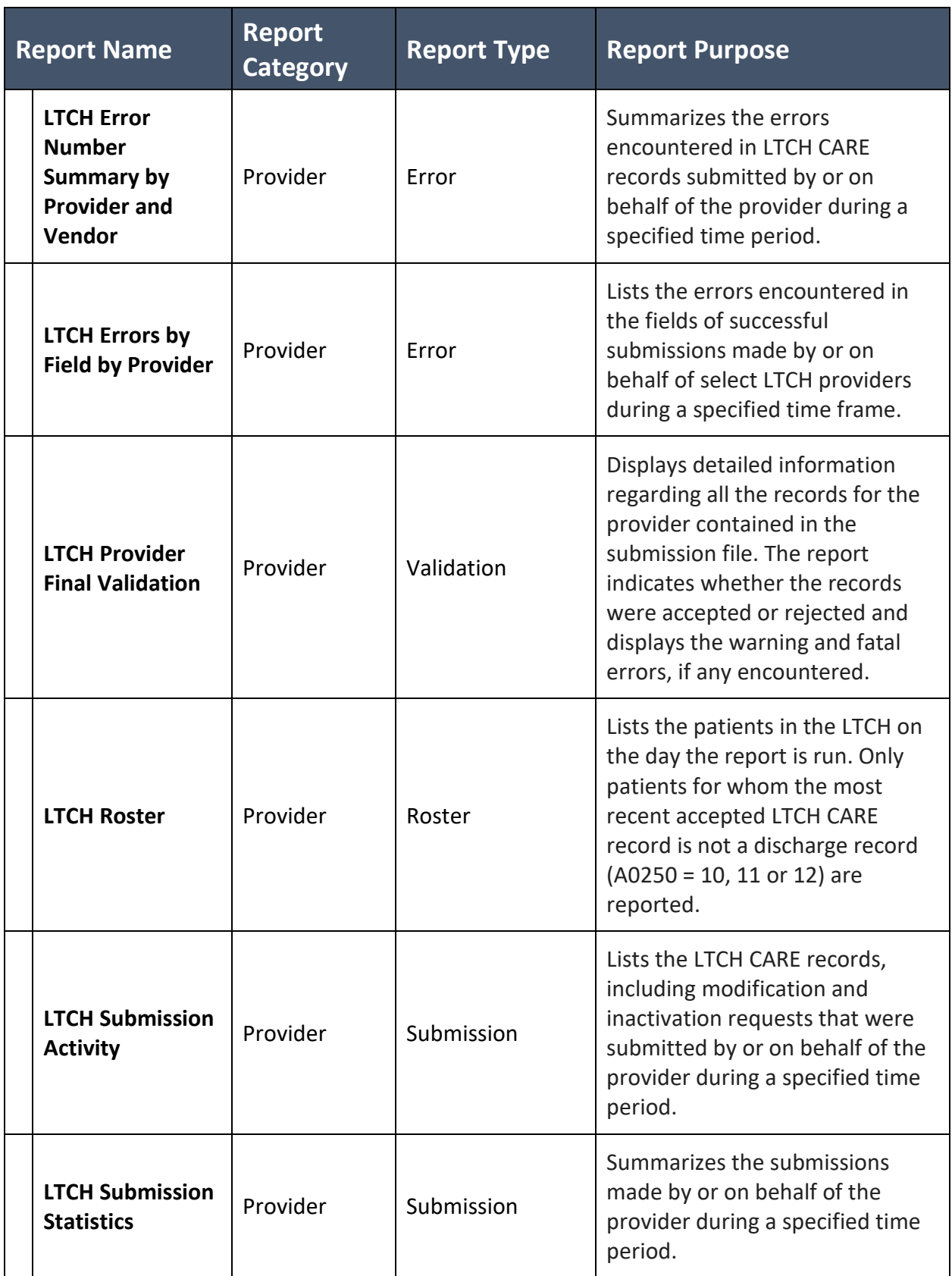

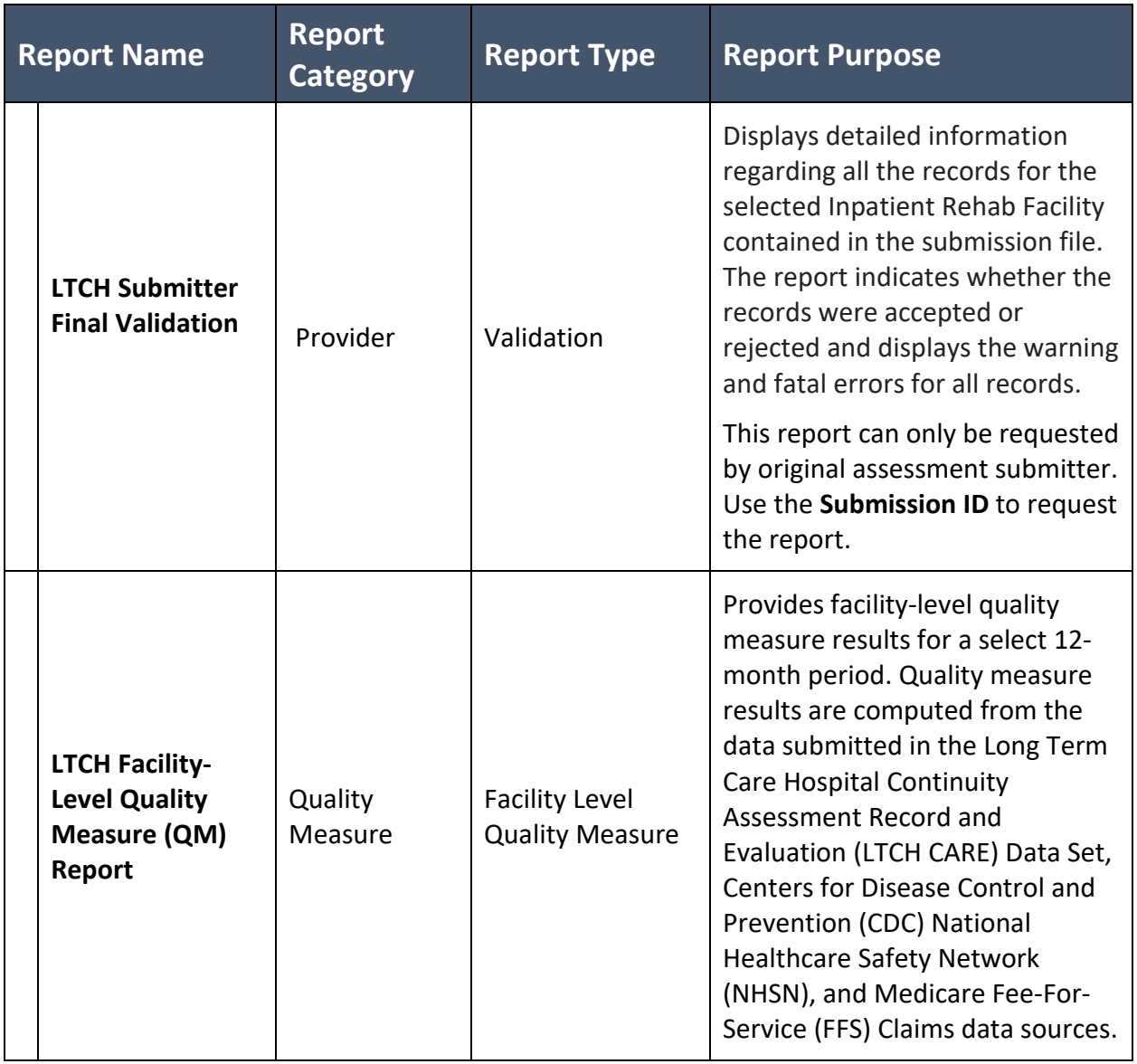

33

<span id="page-36-0"></span>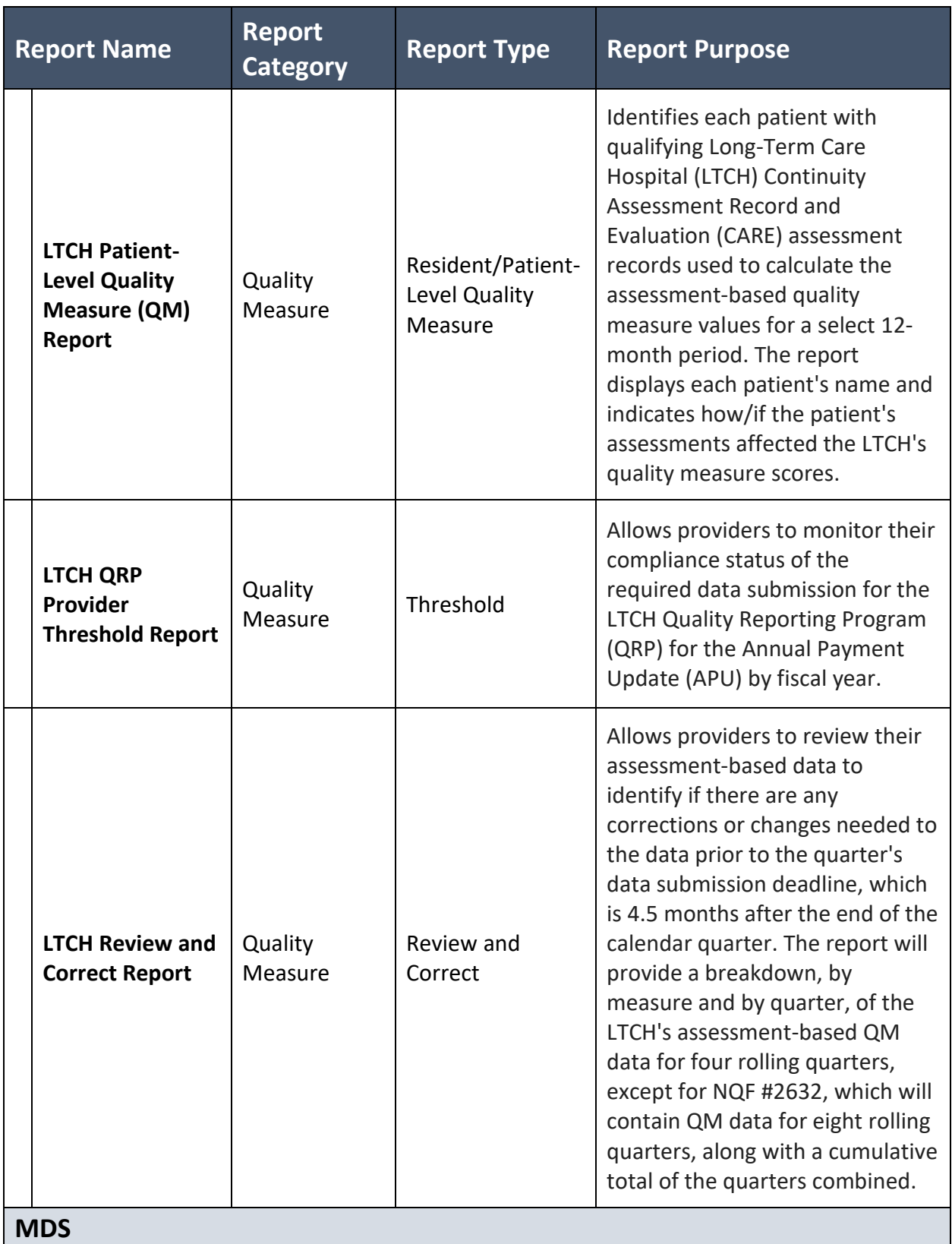

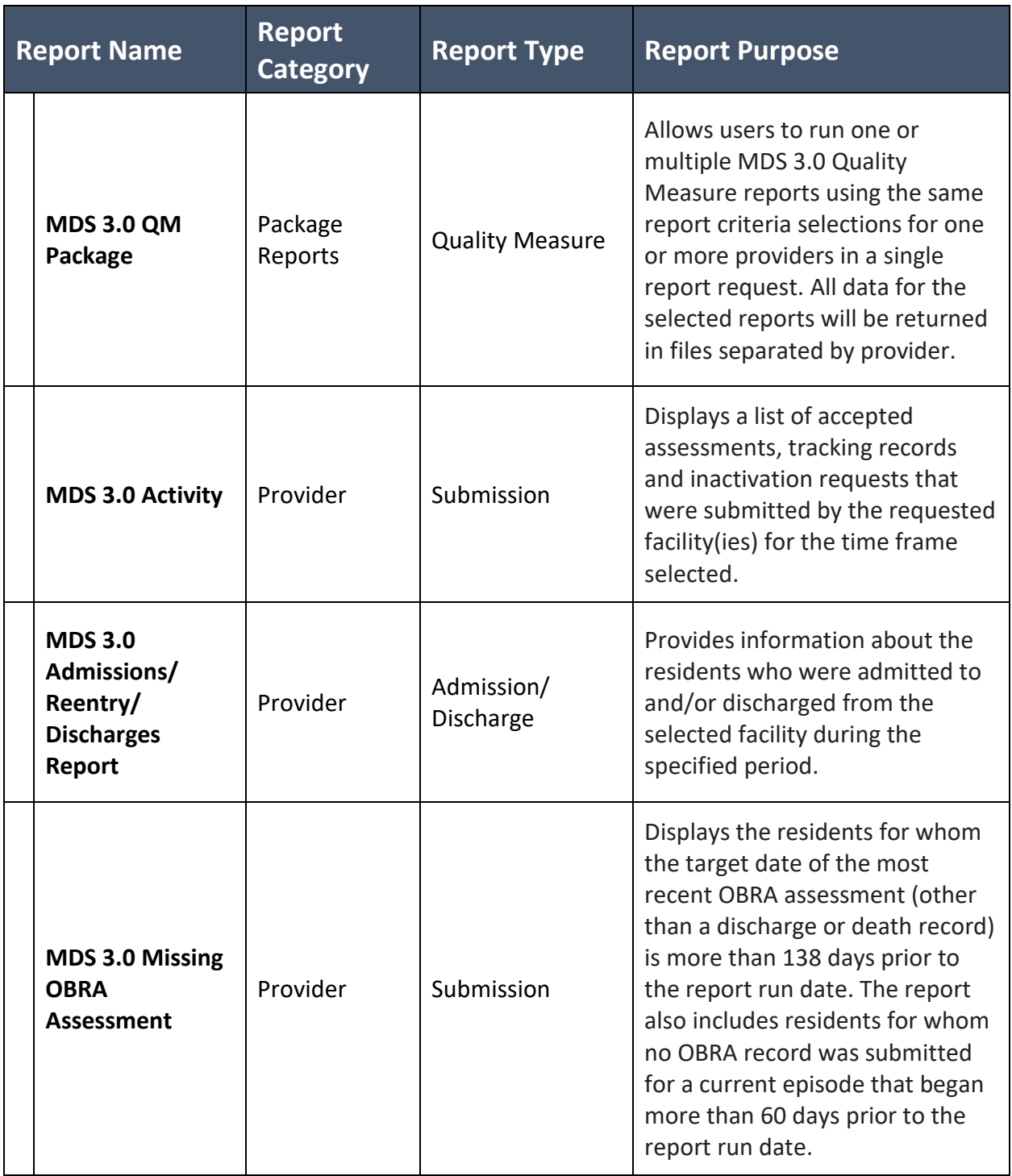

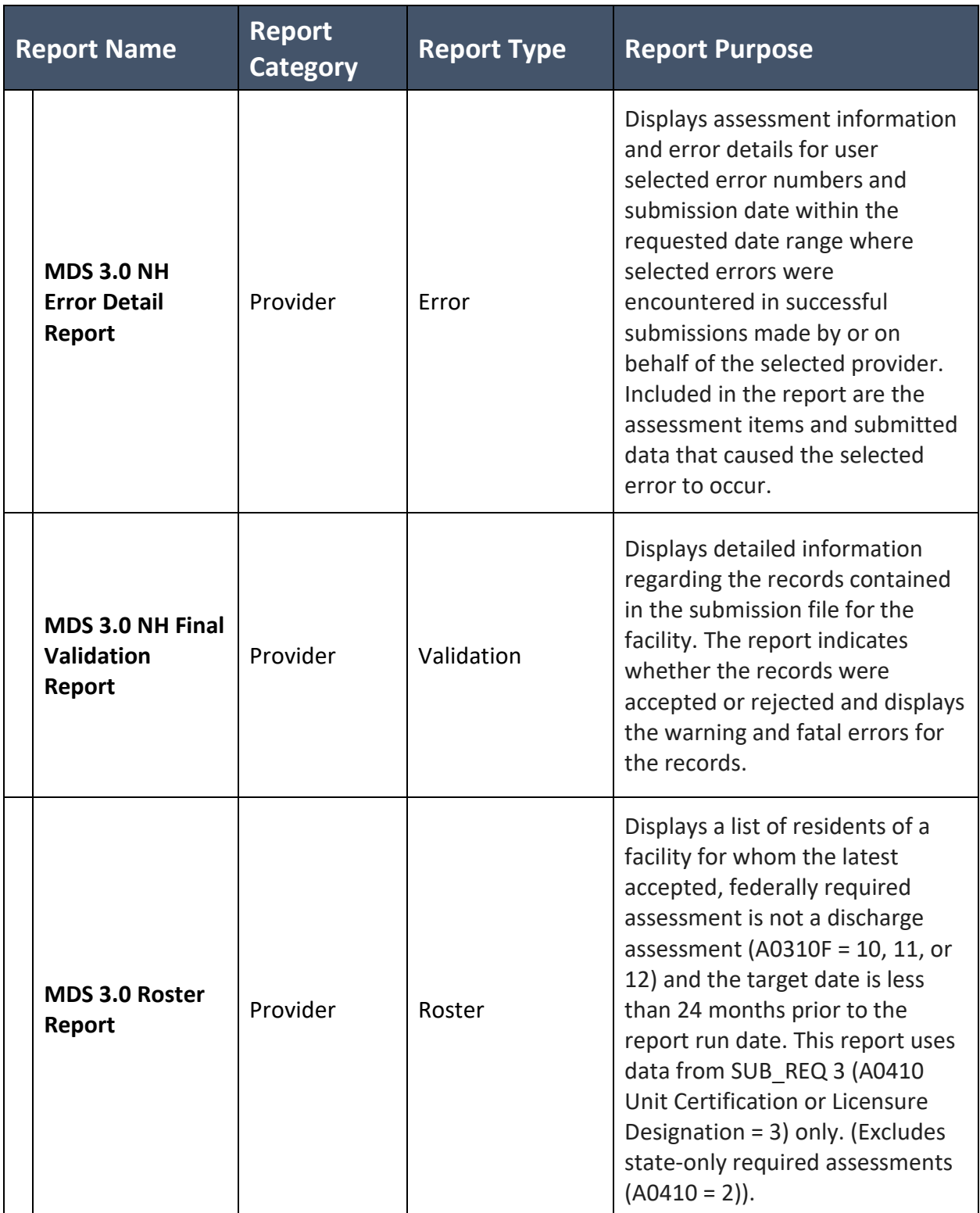

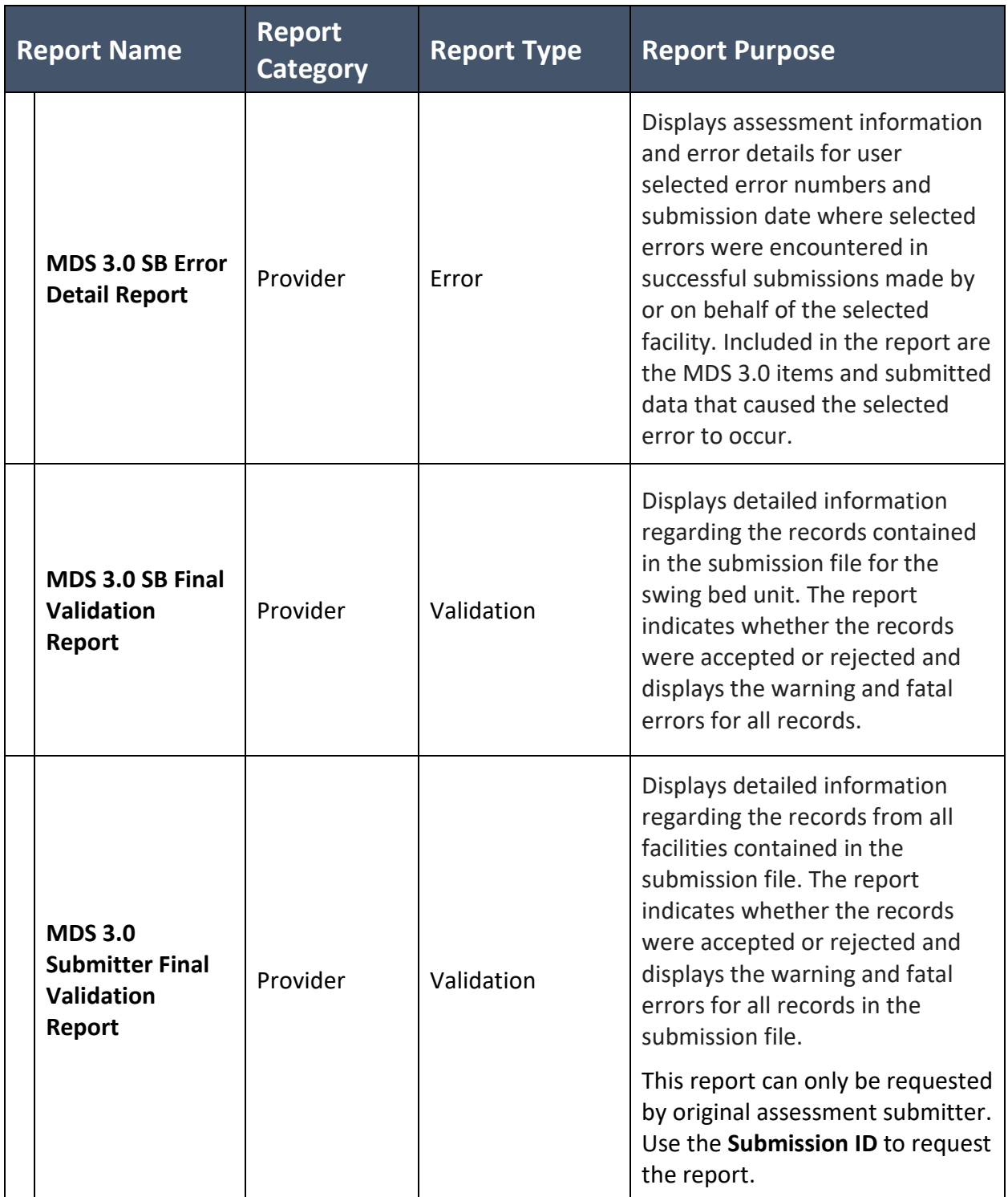

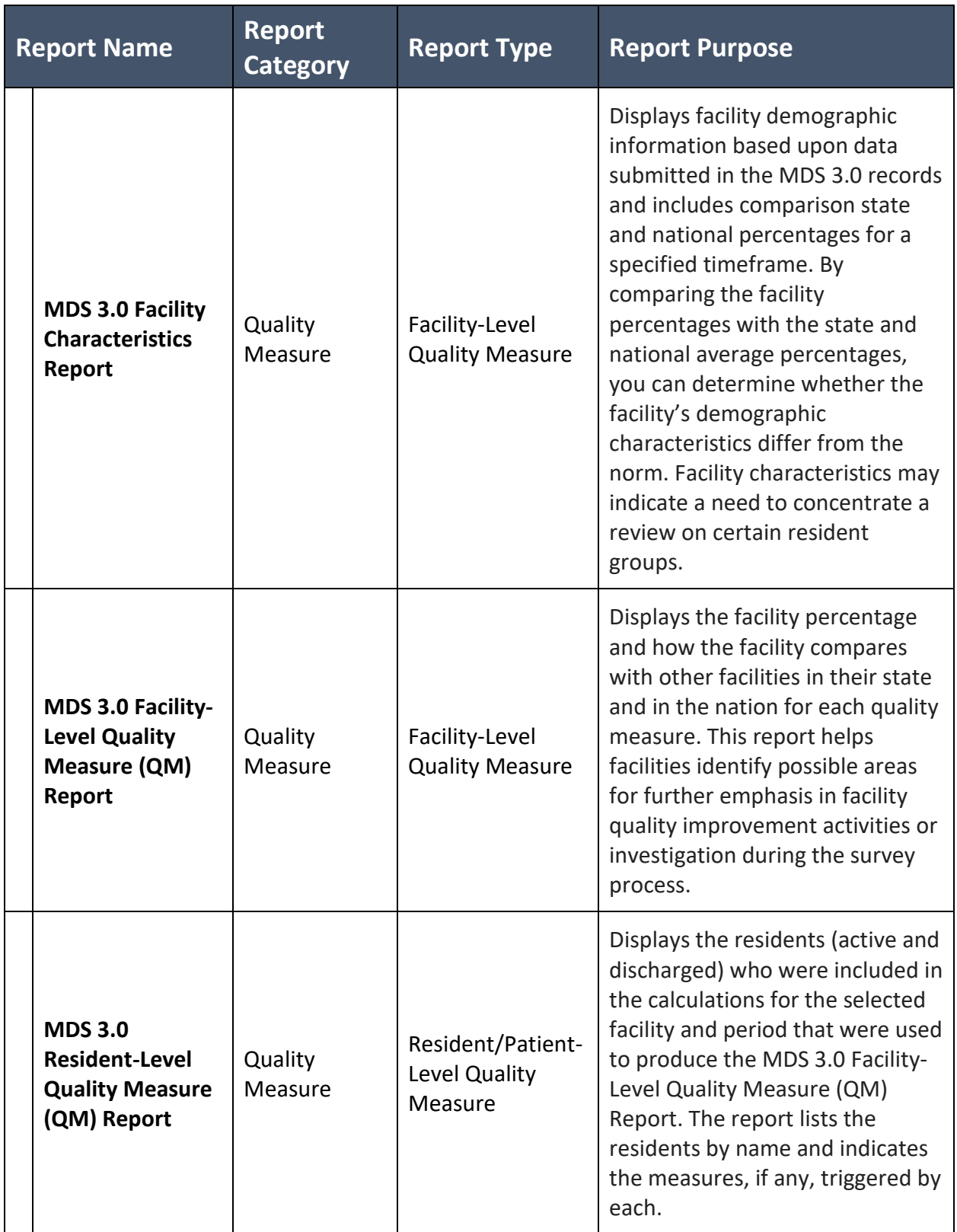

38

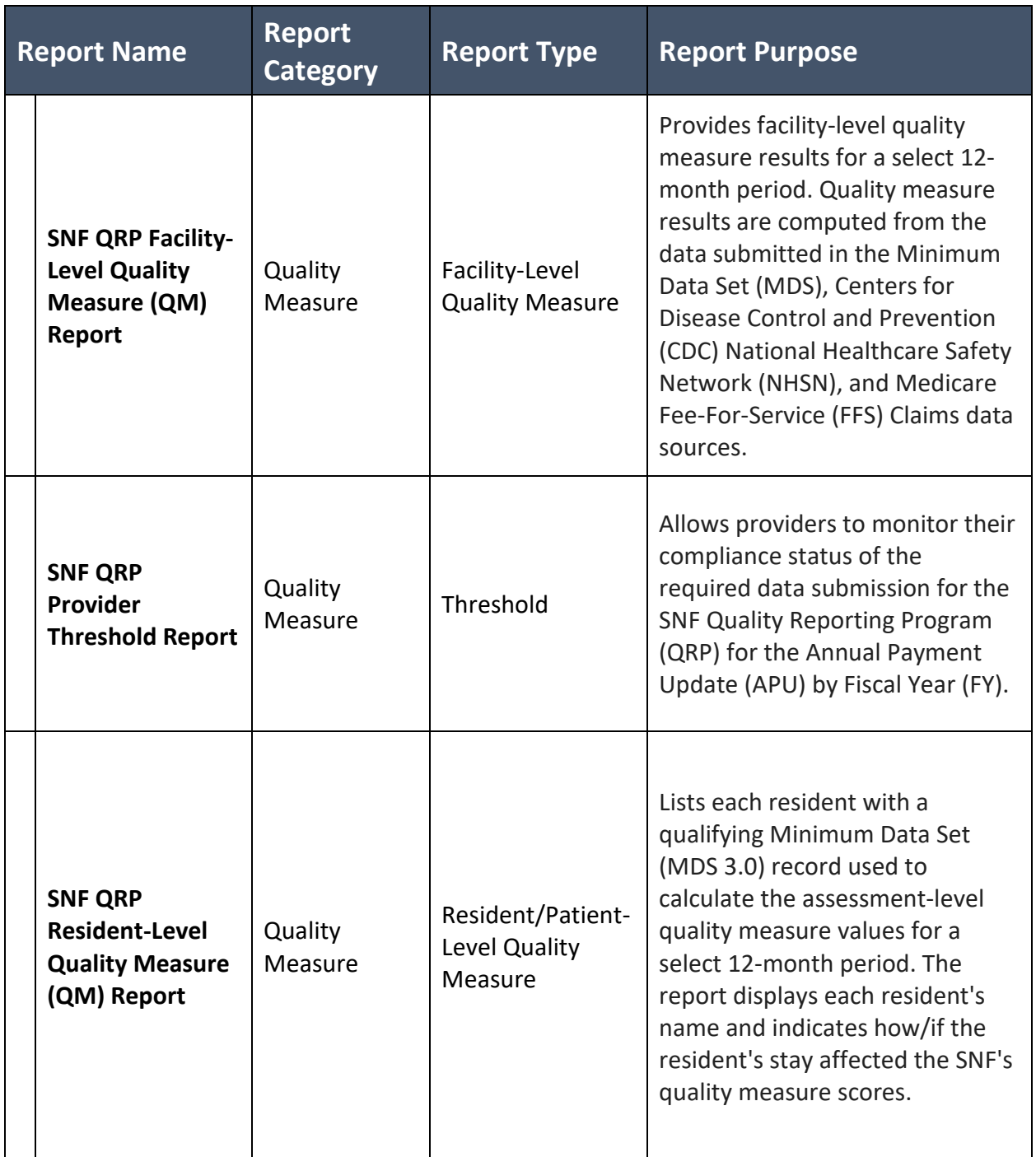

<span id="page-42-0"></span>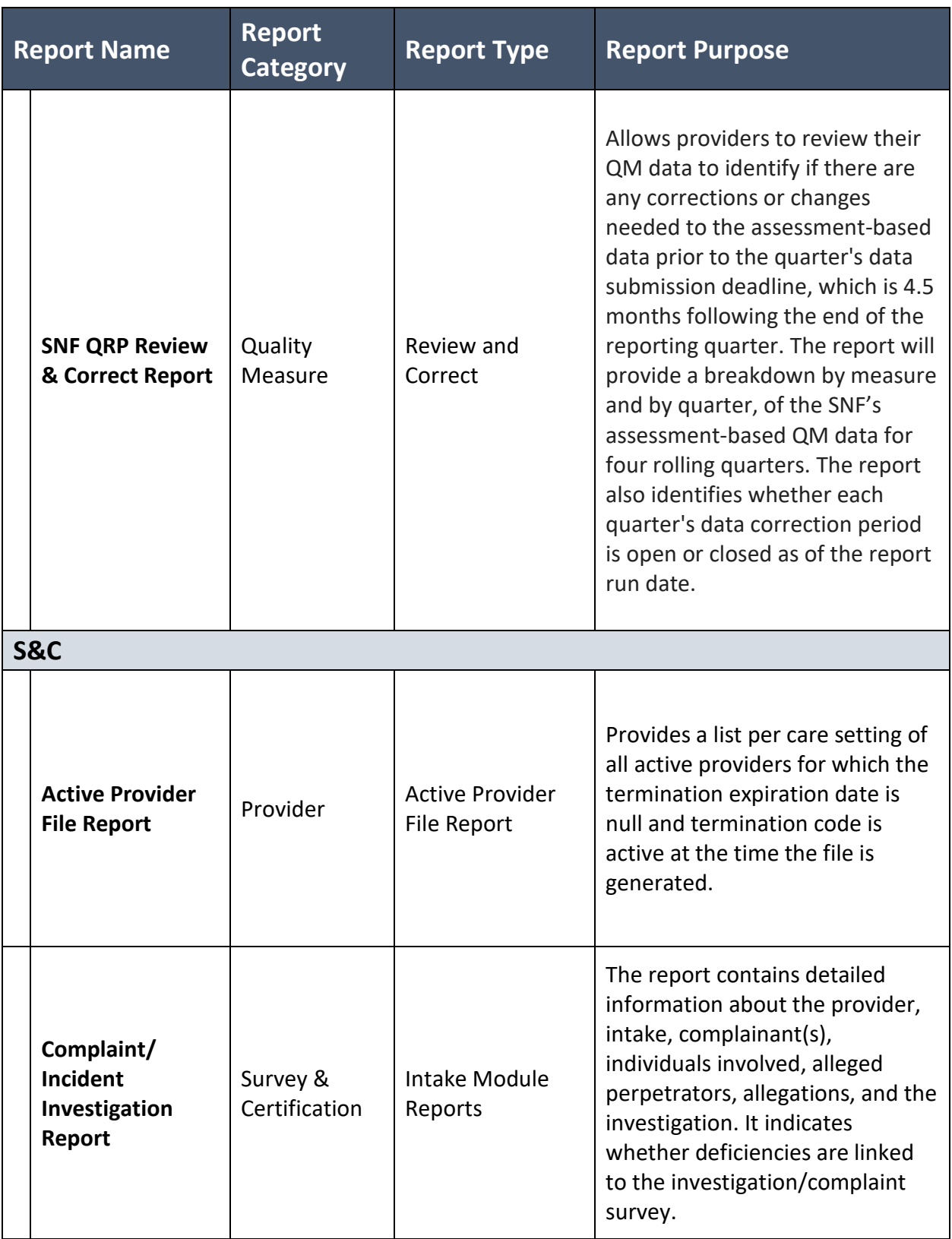

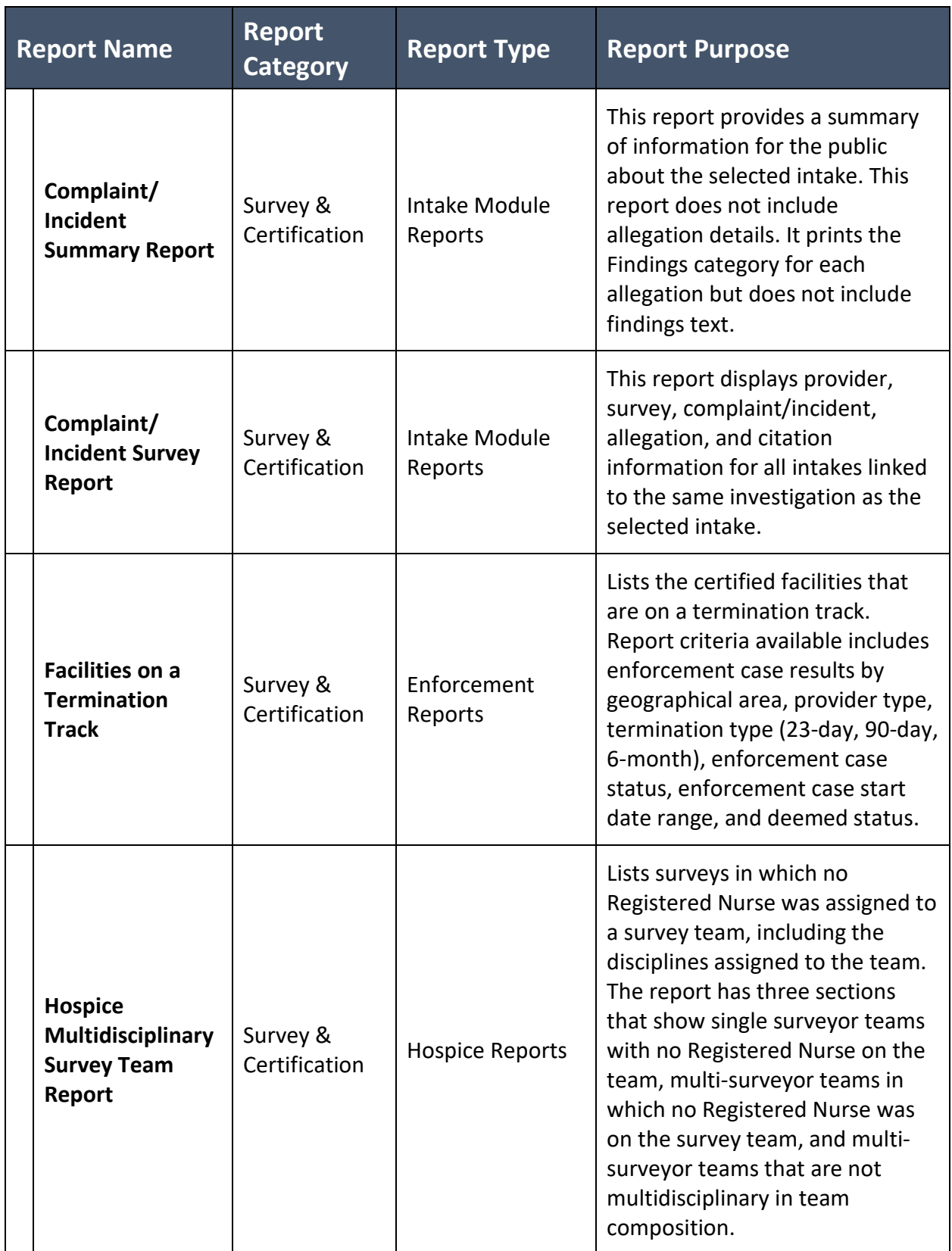

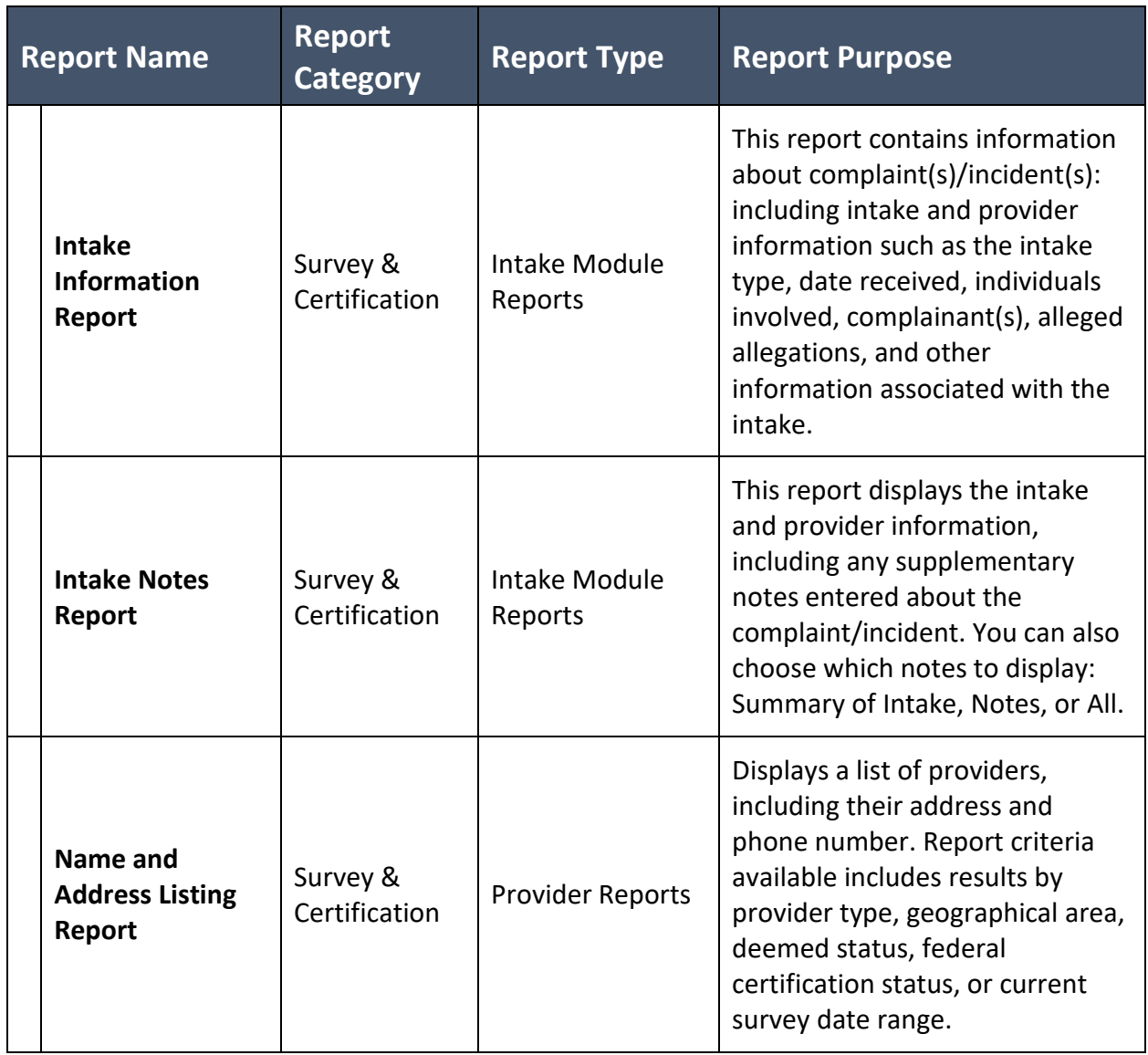

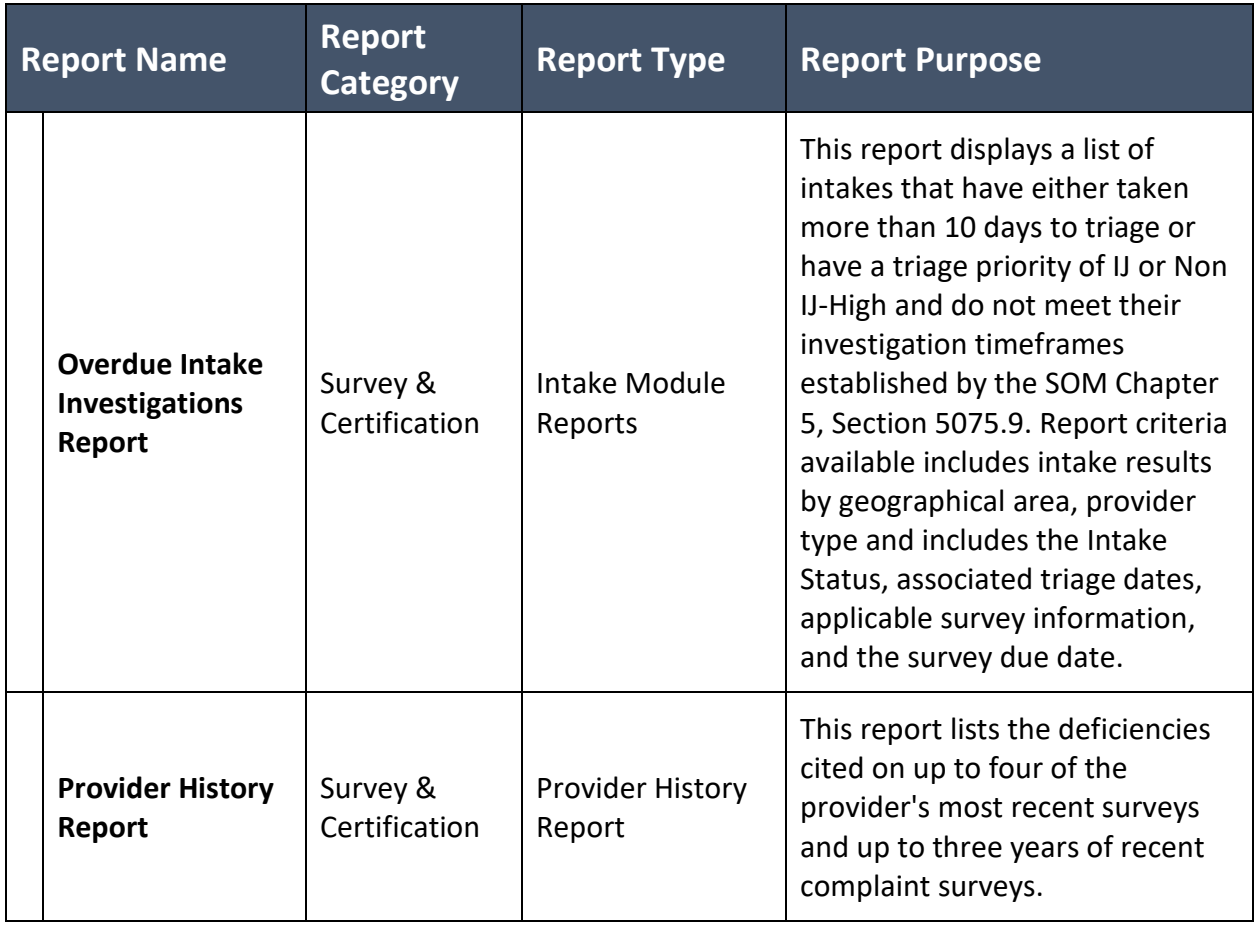